# **BAYKON**

## **LM 6 KAMYON KANTARI TERMİNALİ KULLANIM EL KİTABI**

## **İÇİNDEKİLER :**

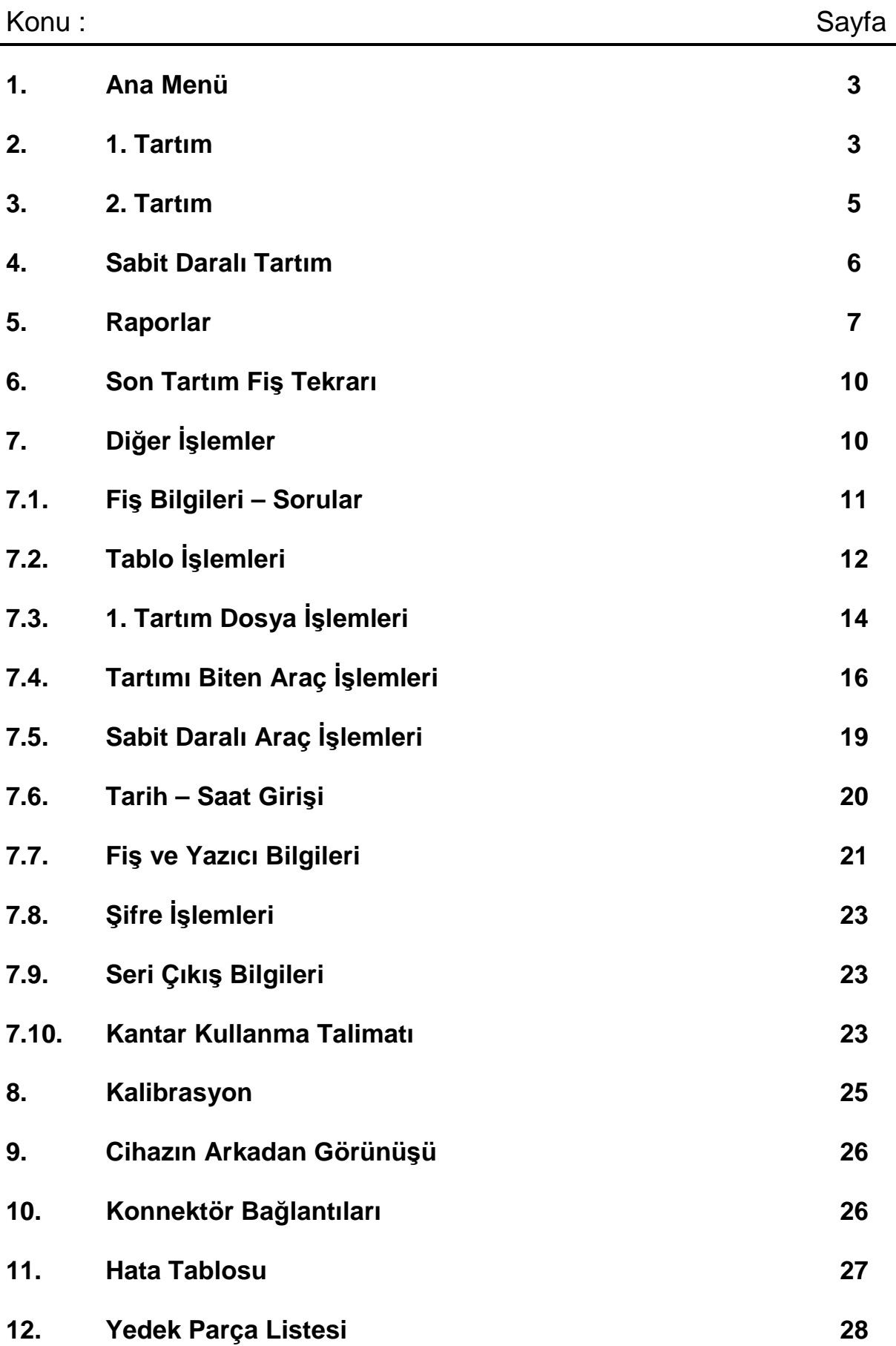

## **LM 6 KAMYON KANTARI TERMİNALİ**

LM 6 terminalinin arkasında bulunan ON – OFF anahtarı kullanılarak enerji verilir. Cihaz açılışında önce versiyon bilgisi gelecek ve ardından terminal sizden giriş şifresini girmenizi isteyecektir. Terminalin giriş şifresi "**TART"** tır. Giriş şifresi girilip enter tuşu ile onaylandığında ANA MENÜ ye ulaşılarak tartım işlemine başlanabilir.

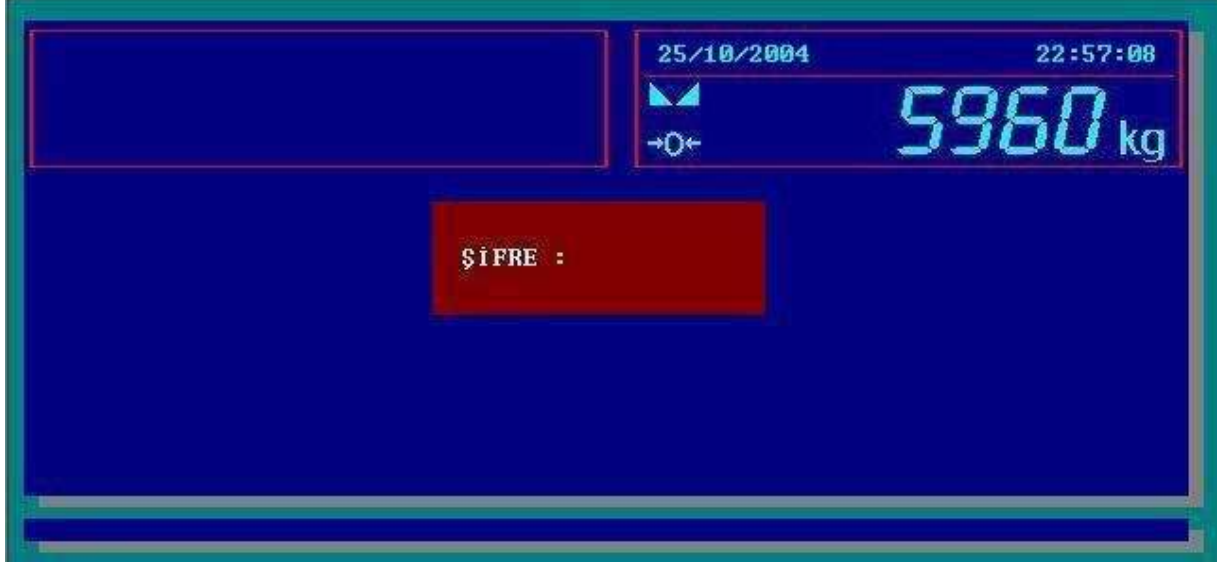

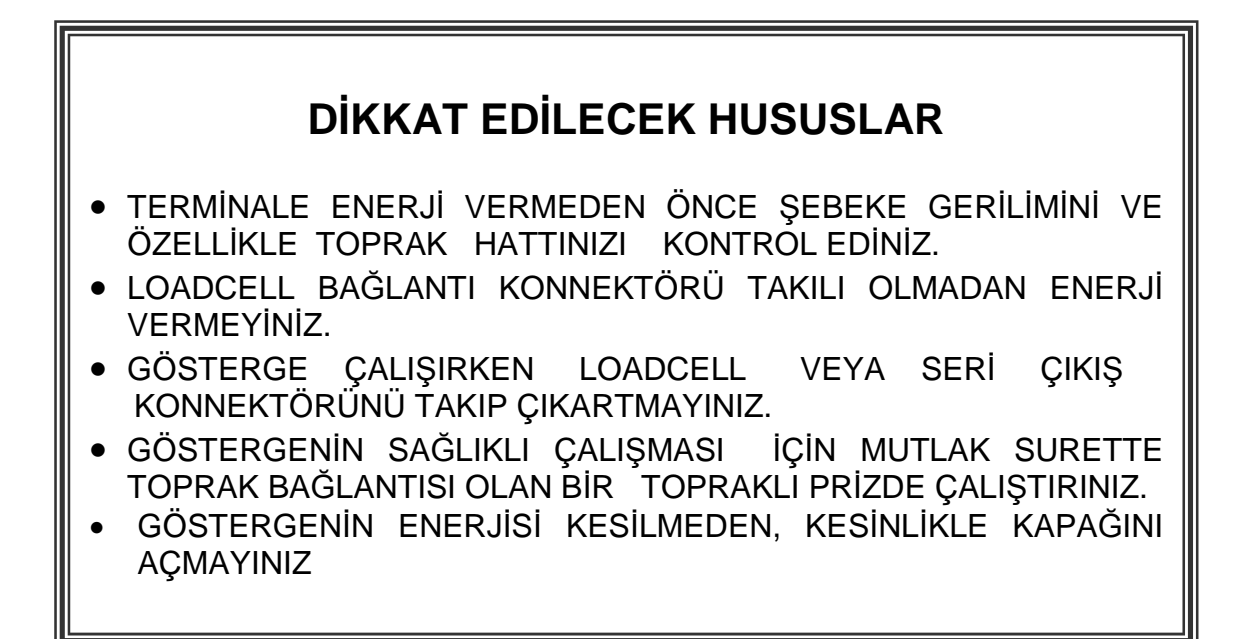

## **1. ANA MENÜ**

Teraziden eş zamanlı olarak gelen ağırlık bilgisi ekranın sağ üst köşesindeki pencereden sürekli olarak izlenebilir. Programda yer alan menüler ekranın orta kısmında listelenmiştir. İlgili menülere, menülerin sol tarafında belirtilen fonksiyon tuşlarına basılarak ulaşılabilir. Ekranın alt kısmında ise o ana kadar yapılmış olan tartımların sayısı gösterilmektedir.

Giriş Kayıtları : 1. Tartımda yapılan kayıt sayısını gösterir. Tamamlanmış Tartılar : 2. Tartımı tamamlanmış kayıt sayısını gösterir.

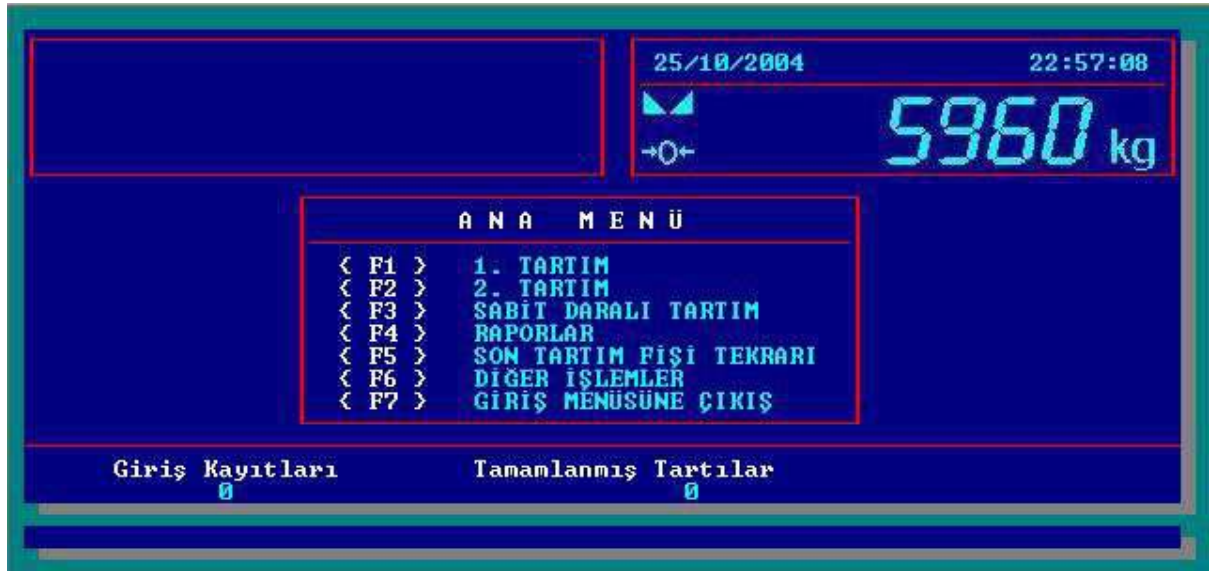

## **2. 1.TARTIM**

Ana menüde [F1] tuşuna basılarak 1. TARTIM menüsüne girilir.

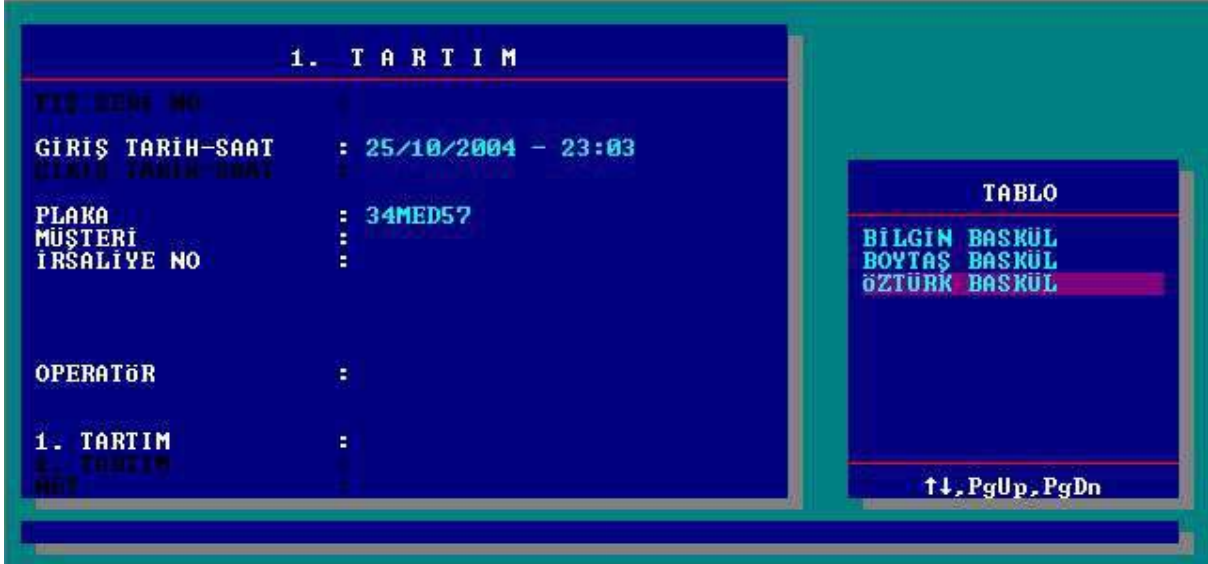

### **2.1. FİŞ SERİ NO**

O ana kadar yapılmış olan kayıtların (tartımların) sayısından bir fazla olup yapılmakta olan tartımın fiş numarasını belirtir. Fiş numarası değiştirilemez.

#### **2.2. GİRİŞ TARİH – SAAT**

1. Tartım işleminin yapıldığı tarih ve saat bilgisi göstermektedir. Bu tarih ve saat terminal tarafından otomatik olarak verilmektedir.

#### **2.3. ÇIKIŞ TARİH – SAAT**

2. Tartım işleminin yapıldığı tarih ve saat bilgisini göstermektedir. Bu tarih ve saat terminal tarafından otomatik olarak verilmektedir.

#### **2.4. PLAKA**

Tartımı yapılacak araca ait plaka bilgisidir. Manuel olarak operatör tarafından girilir.

#### **2.5. SORULAR**

6 adede kadar tanımlanabilen sorularla ilgili bilgiler bu kısımlara girilerek ilgili tartımla birlikte kaydedilir. Aynı zamanda her bir soru ile ilgili bilgileri, ilgili soru için tanımlanan tablolardan seçilebilir. Tablolardan seçmek için ilgili soru üzerine gelindiğinde TAB tuşuna basılarak belirlenen soruya ait tablo bilgilerine ulaşılır. Tablo üzerinde gerekli değer aşağı ve yukarı ok tuşları kullanılarak seçildikten sonra enter tuşuyla onaylanır. Soruların tanımlanmaları "FİŞ BİLGİLERİ – SORULAR" kısmından yapılacaktır.

#### **2.6. OPERATÖR**

Tartımı gerçekleştirecek olan operatörün adı veya kodu 10 karaktere kadar girilebilir. 1. Tartım menüsüne girildiğinde terminal ilk olarak plaka numarasını isteyecektir. Plaka bilgisinin ardında ilgili sorular cevaplandırılarak ENTER tuşuna basılır.

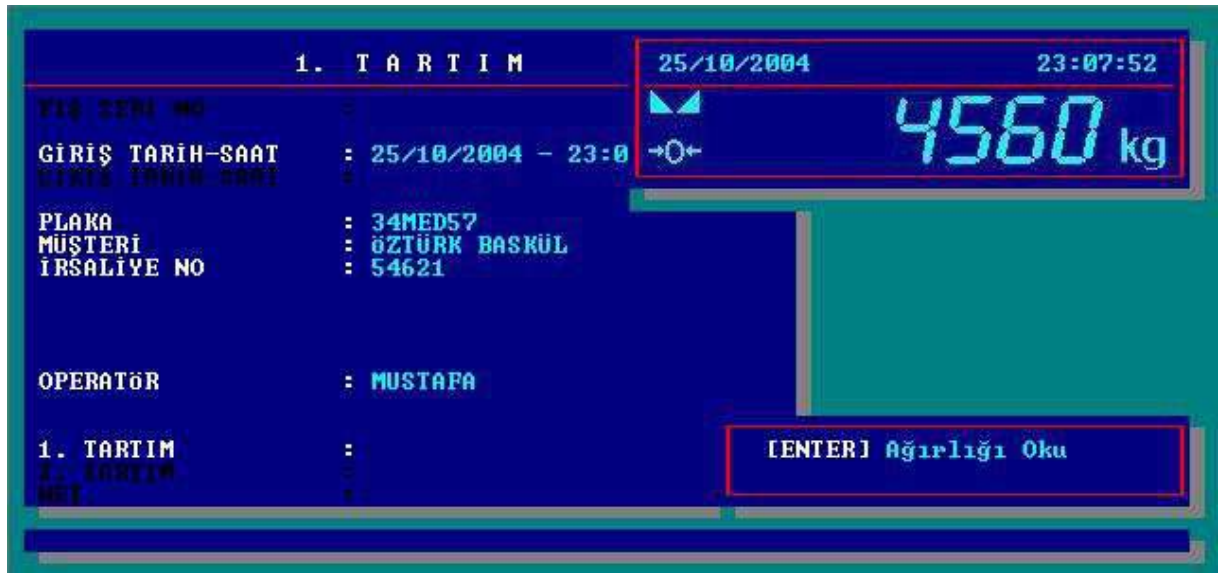

Sağ üst tarafta kantardan eş zamanlı olarak ağırlık bilgisini gösteren bir pencere açılacaktır, ENTER tuşuna basılarak kantardan gelen ağırlık alınır.

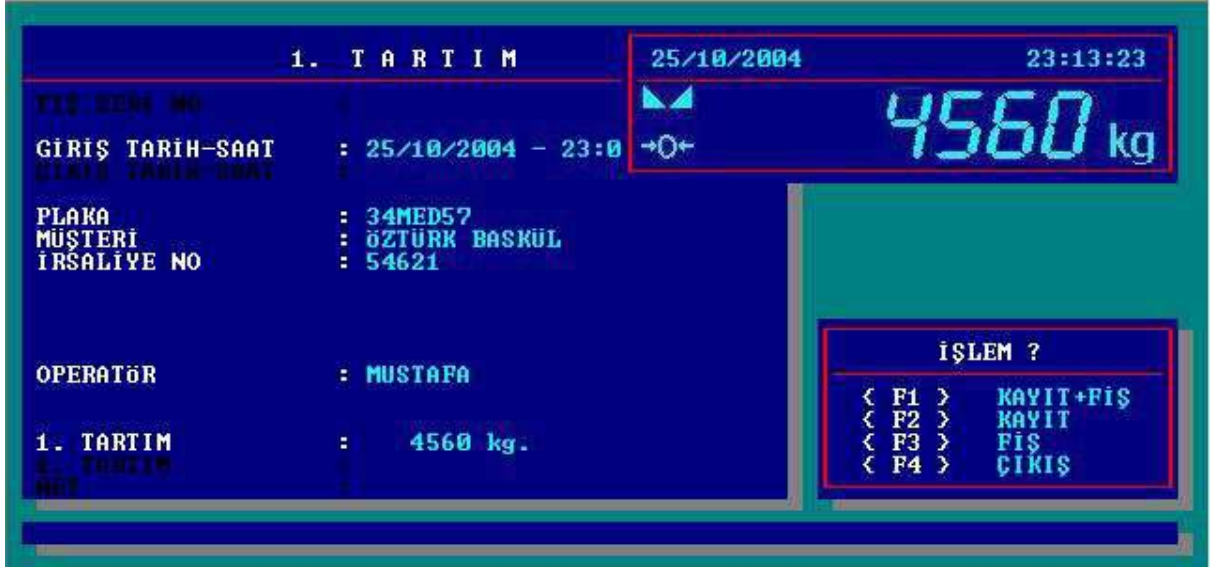

- **[F1]** tuşuna basılarak yapılan tartım kaydedilir ve tartım fişi bastırılır.
- **[F2]** tuşuna basılarak yapılan tartım kaydedilir ancak tartım fişi bastırılmaz.
- **[F3]** tuşuna basılarak yapılan tartıma ait tartım fişi bastırılır ancak tartım kaydedilmez.
- **[F4]** tuşuna basılarak yapılan tartım iptal edilir.

## **3. 2.TARTIM**

Ana menüde [F2] tuşuna basılarak 2. TARTIM menüsüne girilir.

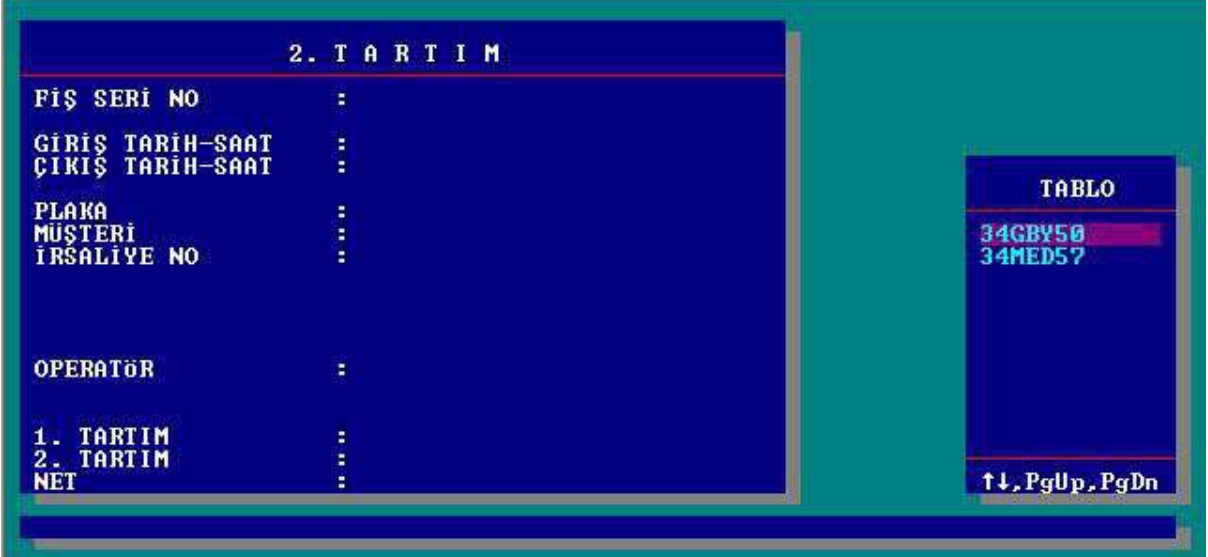

2. Tartım menüsüne girildiğinde, 1. Tartımları yapılmış araçlara ait plaka numaraları alfabetik sıraya dizilmiş olarak sağ taraftaki pencerede görülür. [TAB] tuşuna basılarak aşağı ve yukarı ok tuşları yardımıyla 2. Tartımı yapılacak araç tablodan seçilir. Plaka manuel olarak girildiğinde ise yazılan karakterlere göre terminal listeyi filtreliyerek yeniden düzenler.

2. Tartımı yapılacak araç seçilir ve operatör bilgisi girilerek ENTER tuşuyla ağırlık bilgisi alınır. Terminal yapılan tartımın kaydedilmesi için onay isteyecektir. Onay için **"1"** tuşuna, tartımın iptali için ise **"2"** tuşuna basılır.

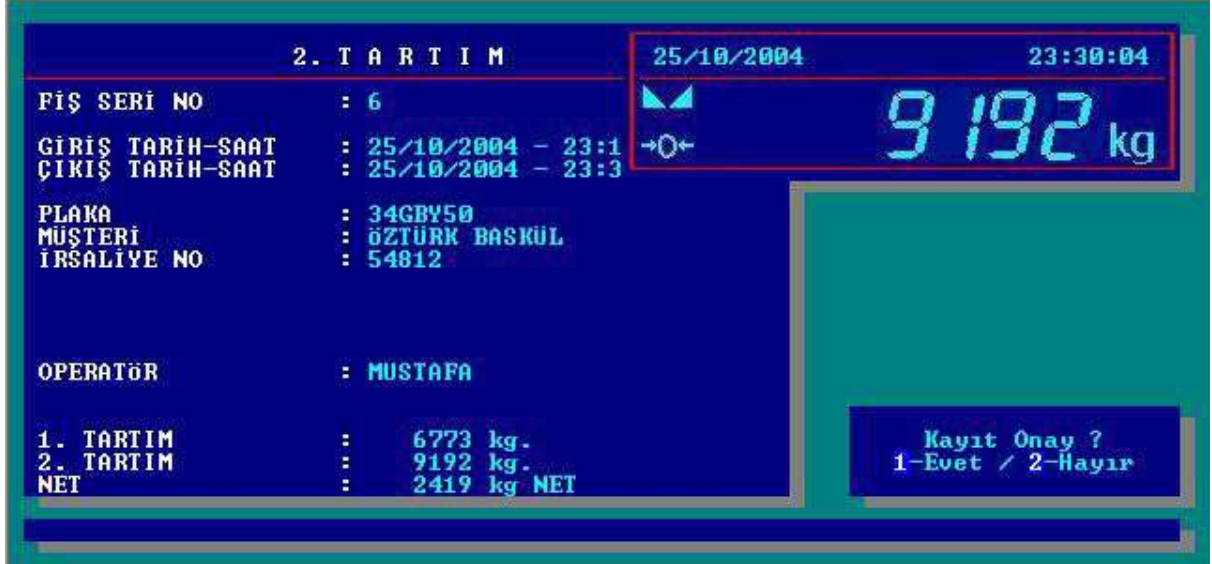

## **4. SABİT DARALI TARTIM**

Ana menüde [F3] tuşuna basılarak SABİT DARALI TARTIM menüsüne girilir.

Terminalin " Sabit Daralı Tartım " özelliği sayesinde aynı araçla yapılan birden çok tartımda boş araç ağırlığının bir kez tartılması yeterli olmaktadır.

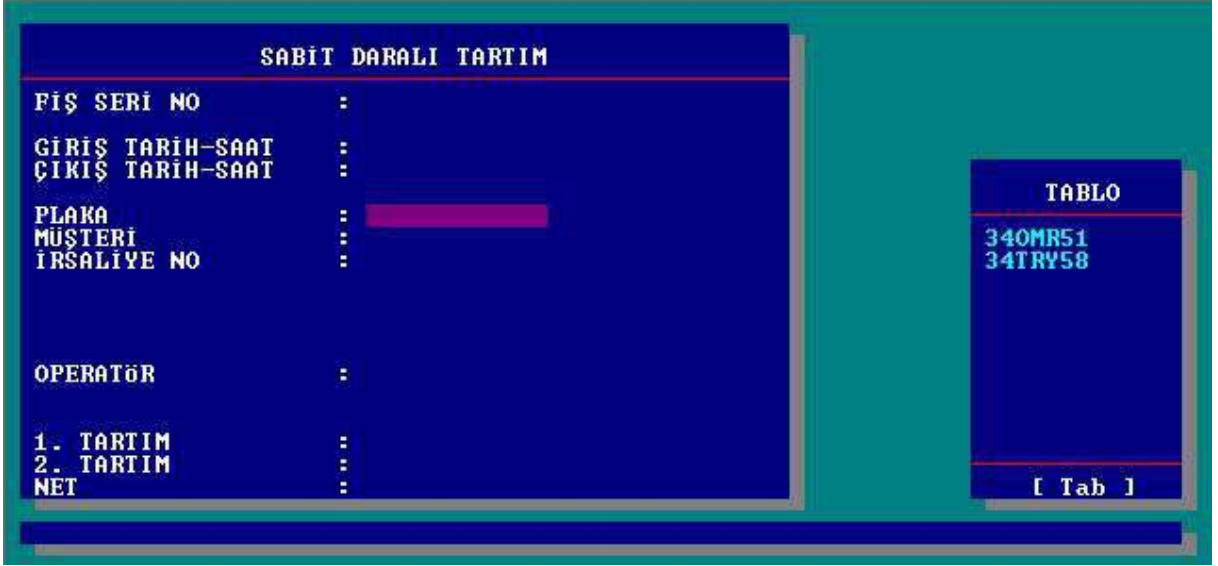

Tartım işlemi yapılacak araç ekranın sağ tarafında bulunan tablodan [TAB] tuşuna basılarak aşağı ve yukarı ok tuşları yardımıyla seçilir. Soru bilgileri ve operatör bilgisi girilerek tartımı gerçekleştirmek için ENTER tuşuna basılır.

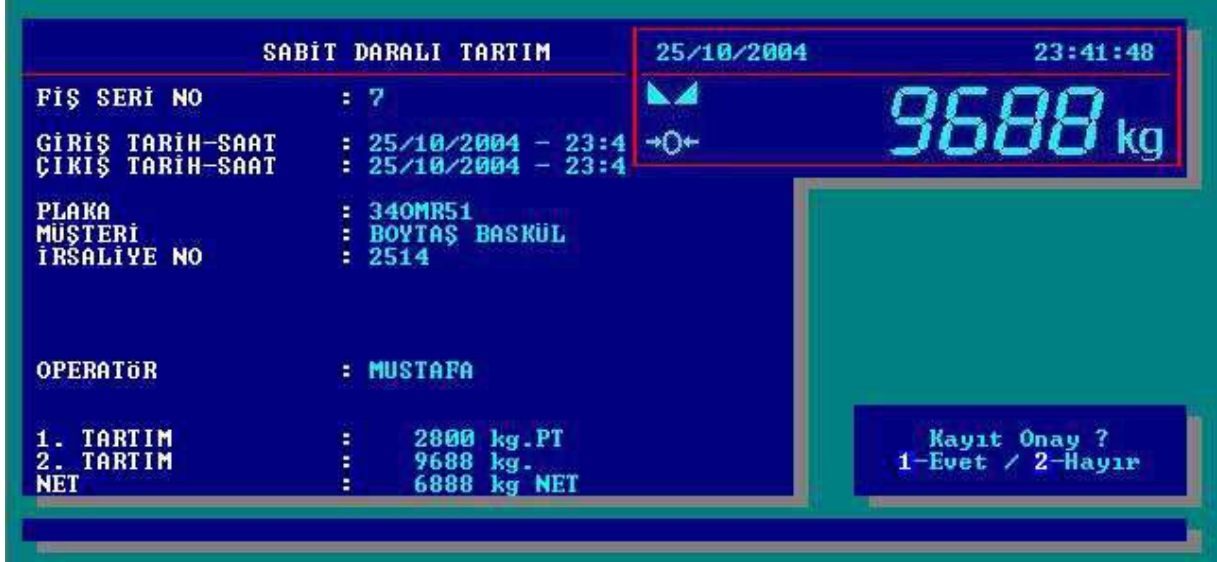

Tartımın onaylanması için **1** tuşuna, tartımın iptali için ise **2** tuşuna basılır.

Sabit daralı araç listesi " [F6] Diğer İşlemler " menüsünden tanımlanabilir.

## **5. RAPORLAR**

Ana menüde [F4] tuşuna basarak Rapor Menüsüne girilebilir. İstenilen seçeneği seçmek için ise sol taraflarında belirtilen fonksiyon tuşları kullanılır.

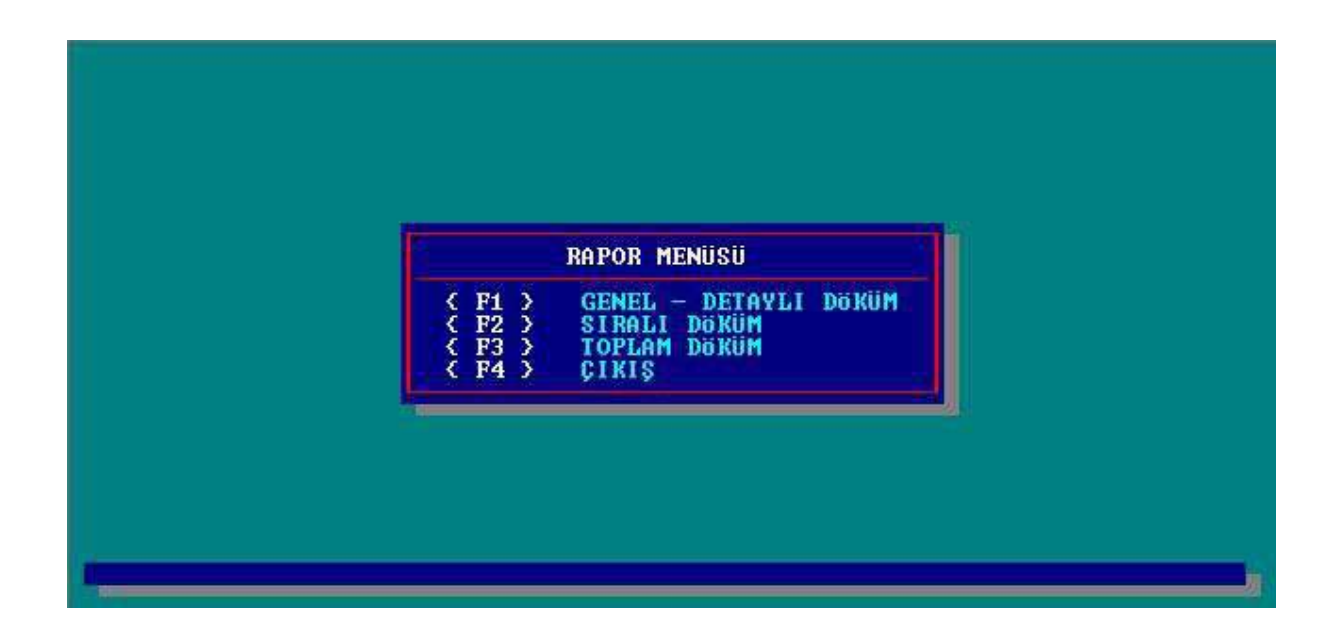

#### **5.1. GENEL – DETAYLI DÖKÜM**

Genel veya detaylı bir rapor alınabilir. Bu menüde yer alan alanların açıklamaları aşağıda belirtilmiştir.

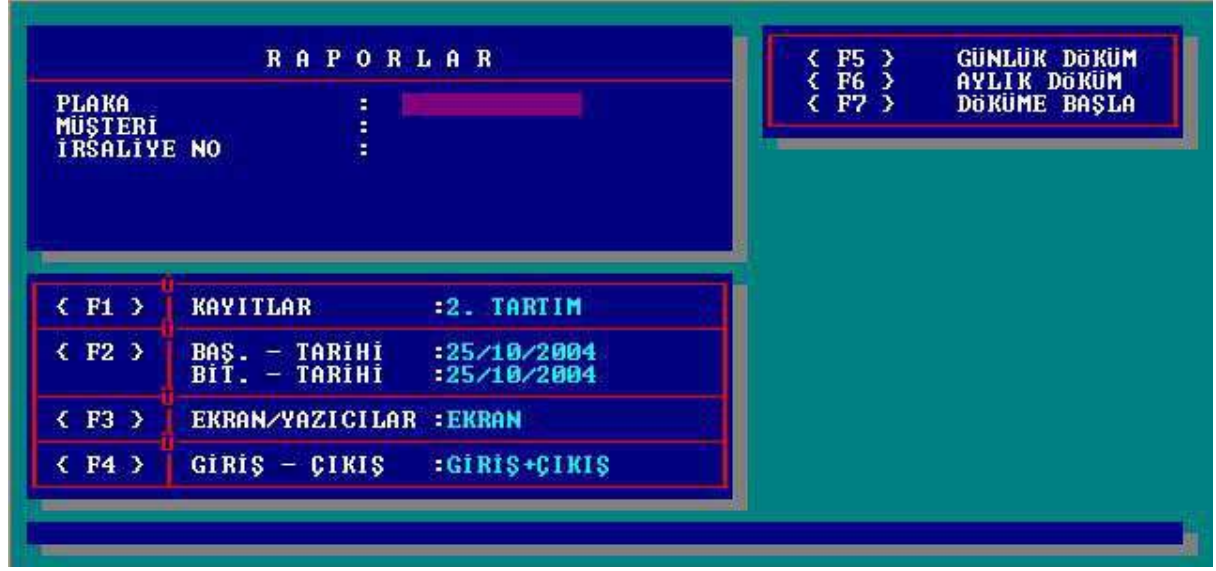

- **[F1] Kayıtlar :** Raporlanması istenilen tartım kaydı belirlenir.
- **[F2] Baş. Tarihi Bit. Tarihi :** Raporun başlangıç ve bitiş tarihleri belirlenir.
- **[F3] Ekran-Yazıcı :** Ekran seçilmesi durumunda rapor çıktısı ekranda izlenir. Yazıcı seçilmesi durumunda rapor çıktısı yazdırılır.
- **[F4] Giriş-Çıkış :** Raporun sonunda verilmesi istenen toplam ağırlığın hangi tartıma ait olacağı belirlenir.
- **[F5] Günlük Döküm :** Rapor alınmak istenen güne ait rapor almak için kullanılır.
- **[F6] Aylık Döküm :** Rapor alınmak istenen aya ait rapor almak için kullanılır.
- **[F7] Döküme Başla :** Belirtilen başlangıç ve bitiş tarihleri arasındaki tartım kayıtlarını rapor almak için kullanılır.

**Operatör ve/veya tanımlı sorulara bilgi girilerek [F5] , [F6] ve [F7] fonksiyonları ile detaylı rapor alınabilir.** 

#### **5.2. SIRALI DÖKÜM**

Operatör veya belli bir soru " \* " ile işaretlenerek, tartım kayıtları her bir operatör veya ilgili soru girişi altında gruplandırılarak sıralı döküm raporu alınır. Sıralı Döküm menüsünde görülen fonksiyon tuşları Genel – Detaylı Döküm menüsündeki fonksiyon tuşlarıyla aynıdır.

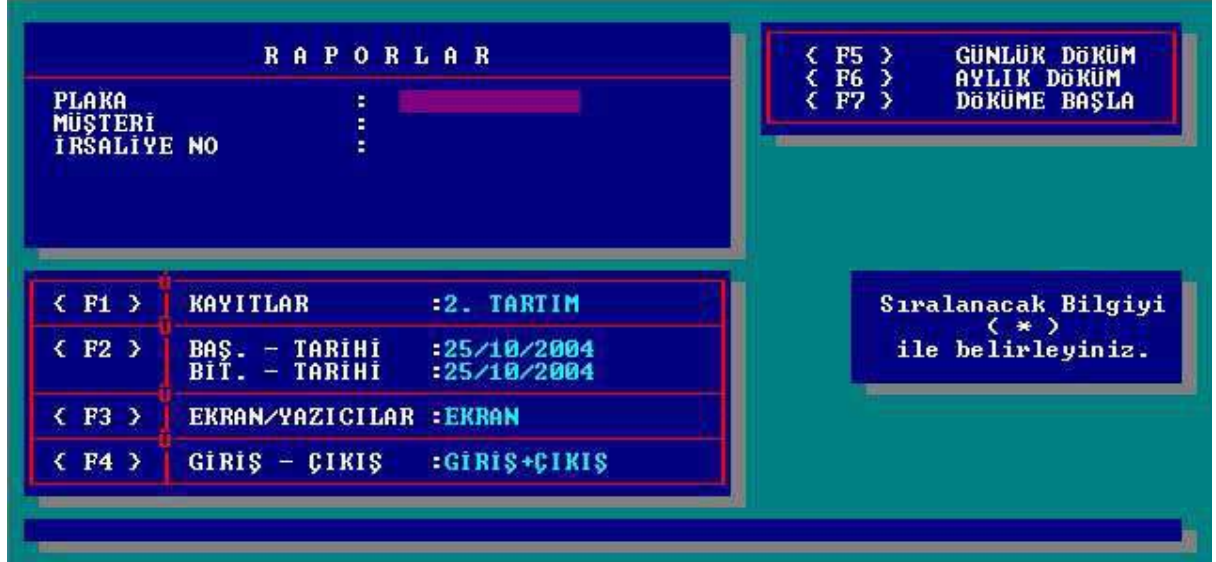

**Operatör ve/veya tanımlı sorulara bilgi girilerek [F5] , [F6] ve [F7] fonksiyon tuşları ile sıralı rapor alınabilir.**

#### **5.3. TOPLAM DÖKÜM**

Operatör veya belli bir soru " \* " ile işaretlenerek, tartım kayıtları her bir operatör veya ilgili soru girişi altında toplanarak toplam ağırlığın raporu alınır. Toplam Döküm menüsünde görülen fonksiyon tuşları Genel – Detaylı Döküm menüsündeki fonksiyon tuşlarıyla aynıdır.

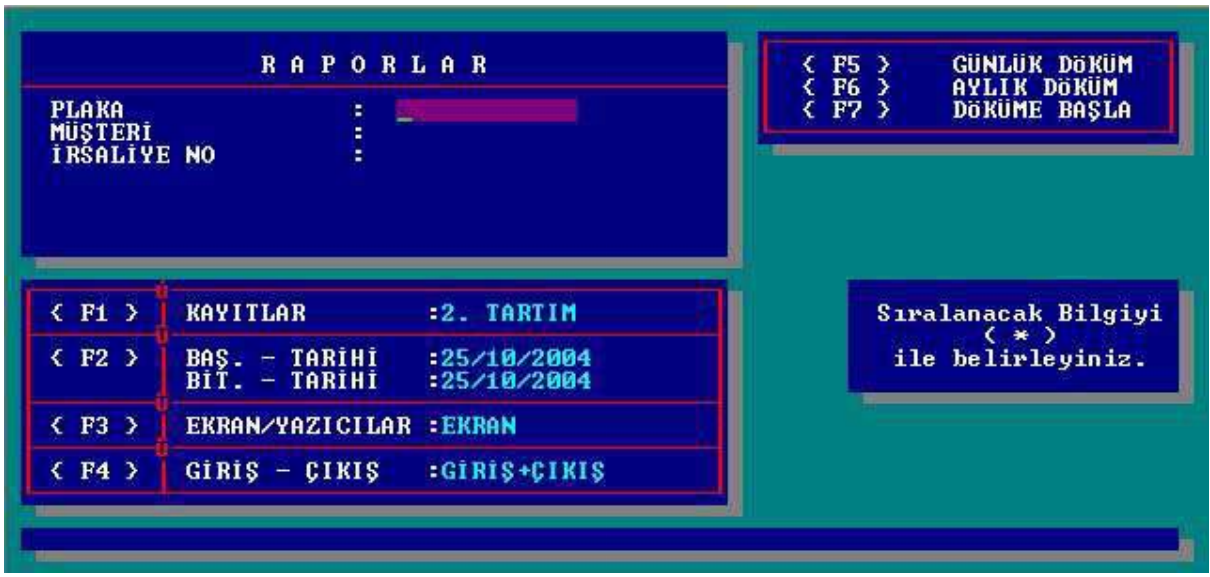

**Operatör ve/veya tanımlı sorulara bilgi girilerek [F5] , [F6] ve [F7] fonksiyonları ile toplam detay rapor alınabilir.** 

#### **5.4. ÇIKIŞ**

Bu menuden çıkar ve Ana menüye dönülür.

## **6. SON TARTIM FİŞİ TEKRARI**

Ana menüde [F5] tuşuna basılarak SON TARTIM FİŞİ TEKRARI menüsüne girilir.

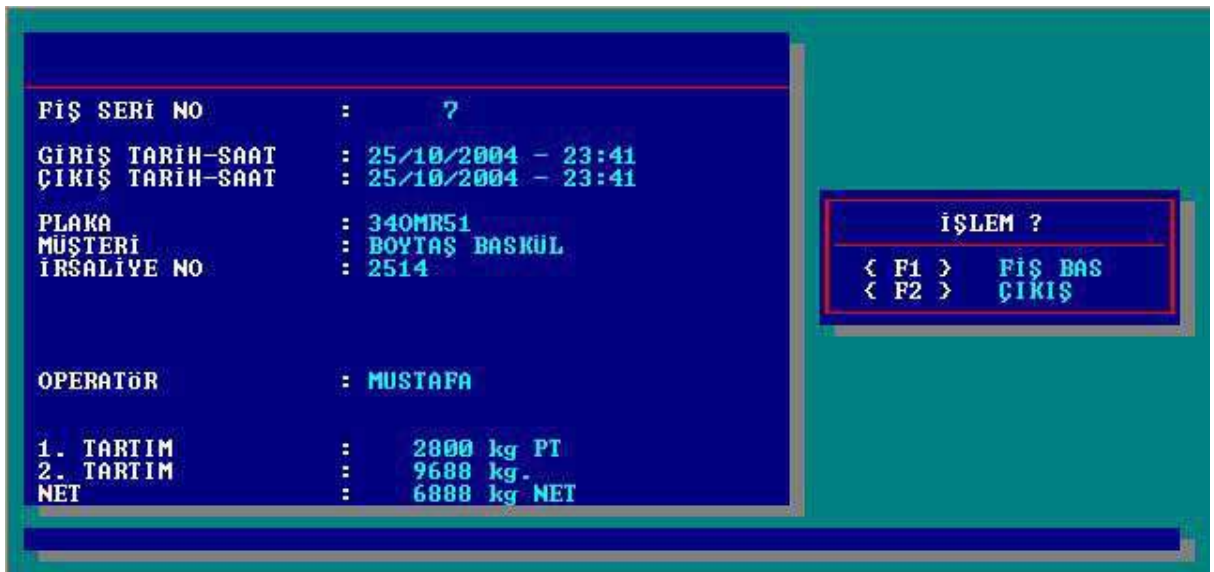

Bu pencerede en son yapılan tartımın kaydı görülmektedir. [F1] tuşu ile fiş tekrar bastırılabilir yada [F2] tuşu ile çıkılarak ana menüye dönülür.

## **7. DİĞER İŞLEMLER**

Ana menüde [F6] tuşuna basılarak diğer işlemler menüsüne girilir. Gerekli tüm tanımlamalar ve ayarlar bu menüden yapılır. Alt menülere sol taraflarında belirtilen fonksiyon tuşlarına basılarak girilebilir.

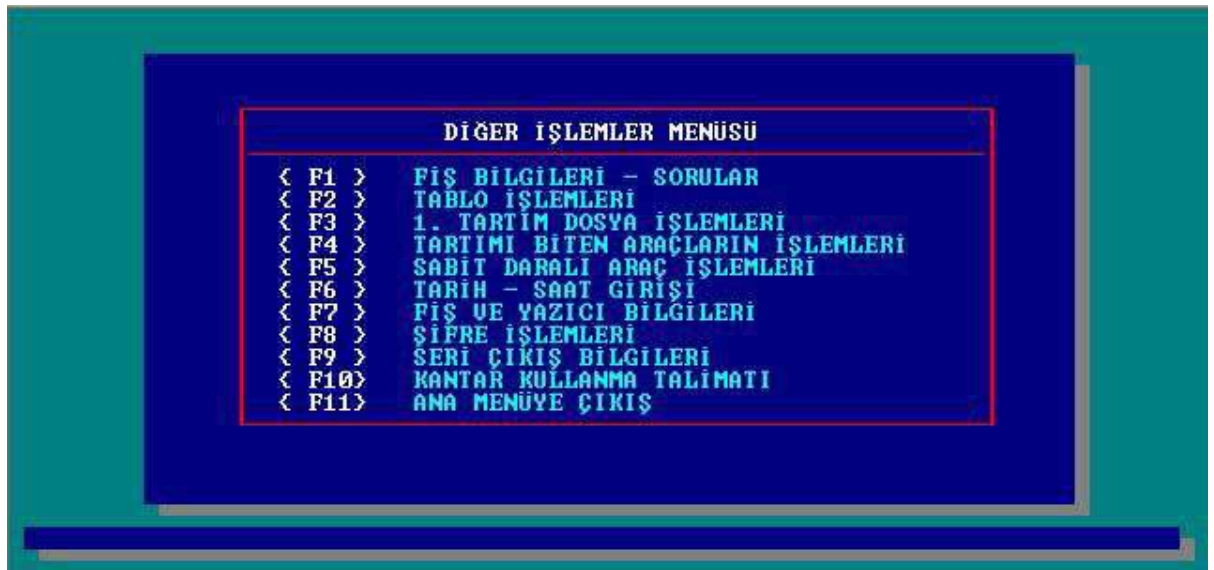

Bu menüde, alt menülere girebilmek için şifre girmek gerekmektedir. [F2] Tablo İşlemleri ve [F5] Kodlu Tartım İşlemleri menüsüne giriş **TART** şifresi ile yapılabilir ve bu şifre değiştirilemez. Diğer alt menülere giriş için fabrika çıkış şifresi **1** (bir) olarak tanımlanmıştır. Cihaz devreye alındıktan sonra [F8] Şifre İşlemleri menüsünden kendi şifrenizi tanımlayınız.

## **7.1. FİŞ BİLGİLERİ – SORULAR**

Bu menüde 3 bölüm vardır bunlar Firma bilgileri, Sorular ve İmalatçı Firma Bilgileridir.

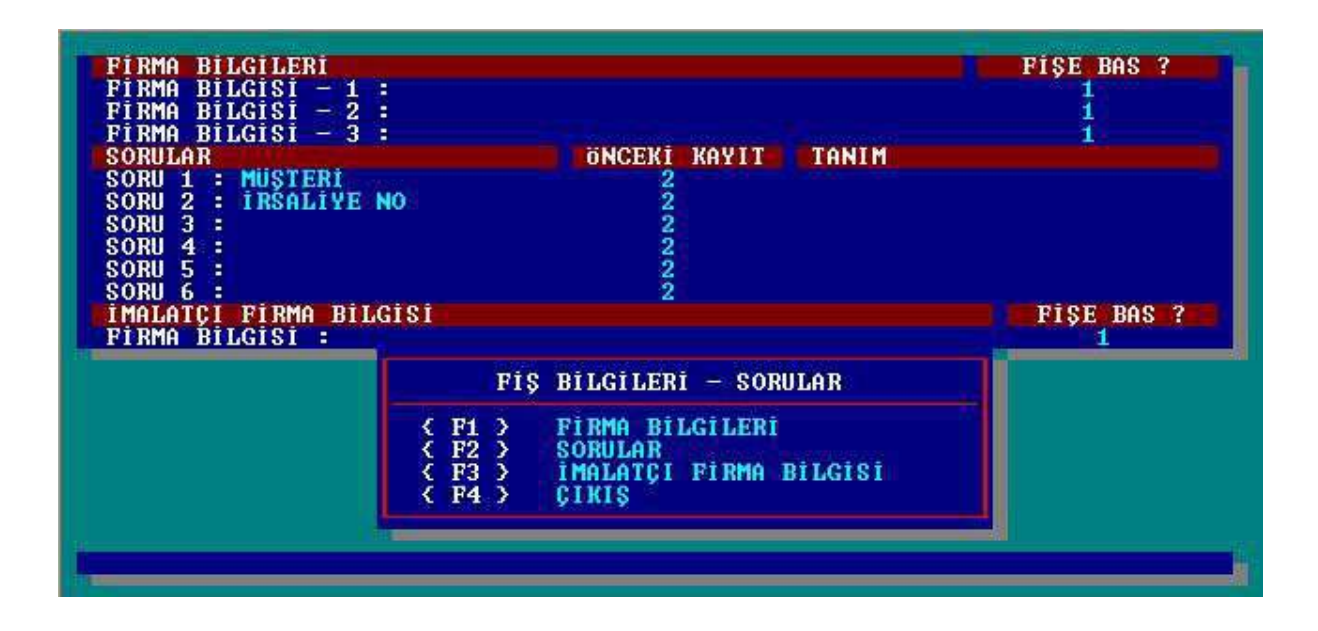

#### **7.1.1. FİRMA BİLGİLERİ**

[F1] tuşuna basılarak Firma Bilgileri kısmına ulaşılır ve firma bilgisi girildikten sonra ilgili bilginin fişe nasıl bastırılacağı belirlenir, bilgilerin kaydı için enter tuşu ile devam edilir. " **Fişe Bas?** " bölümünde yer alan seçenekler sağ ve sol ok tuşları ile değiştirilebilir. Bu seçeneklerde bulunan kısaltmaların anlamları aşağıdaki gibidir;

- **"1"** : İlgili firma bilgisi fişe bastırılmaz.
- **"2"** : İlgili firma bilgisi fişe geniş karakterlerle bastırılır.
- **"3"** : İlgili firma bilgisi fişe normal büyüklükteki karakterlerle bastırılır.

#### **7.1.2. SORULAR**

[F2] tuşuna basılarak Sorular kısmına ulaşılır. Bu kısımda raporlanabilir en fazla 6 adet soru tanımlanabilir. Soru başlıkları "**Sorular**" bölümüne, soru ile ilgili basit matematiksel formül tanımlamaları ise "**Tanım**" bölümüne girilir. "**Önceki Değer**" bölümünde de ise her tartımda bir önceki tartım bilgisinin görülmesi istendiğinde **"1"**, istenmediğinde **"2"** seçeneği seçilir.

Matematiksel işlemde kullanılabilen tanımlar:

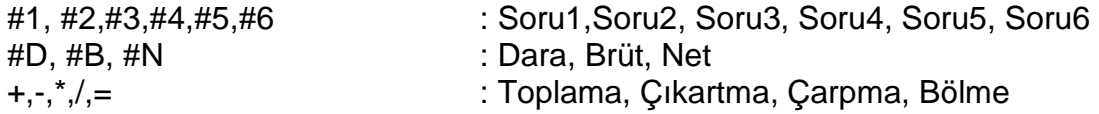

Örneğin giren ya da çıkan bir malzemenin fiyatını hesaplamak istiyorsunuz. Birim bedel için ve toplam fiyat için birer soru tanımlamanız gerekir. Farz edelim soru 4 birim bedel, soru 6 toplam fiyat olsun. Toplam fiyat, birim bedel ile net ağırlığın çarpımına eşittir. Bu durumda soru 5'in tanım kısmına #4\*#N yazmamız gerekir. Tartım işlemi bittiğinde toplam fiyat hesaplanarak diğer sorularla birlikte kaydedilir.

#### **7.1.3. İMALATÇI FİRMA BİLGİSİ**

[F3] tuşuna basılarak " İmalatçı Firma Bilgisi " kısmına ulaşılır.(BAYKON A.Ş)

#### **7.1.4. ÇIKIŞ**

[F4] tuşuna basılarak diğer işlemler menüsüne dönülür.

#### **7.2. TABLO İŞLEMLERİ**

Bu menü ilgili soru için seçilebilir değerler tablosu oluşturmakta kullanılır. [F1] ile [F6] arasındaki fonksiyon tuşları ile tanımlanmış sorulara ilişkin tablolara değer atanır. [F7] tuşuna basarak diğer işlemler menüsüne dönülür.

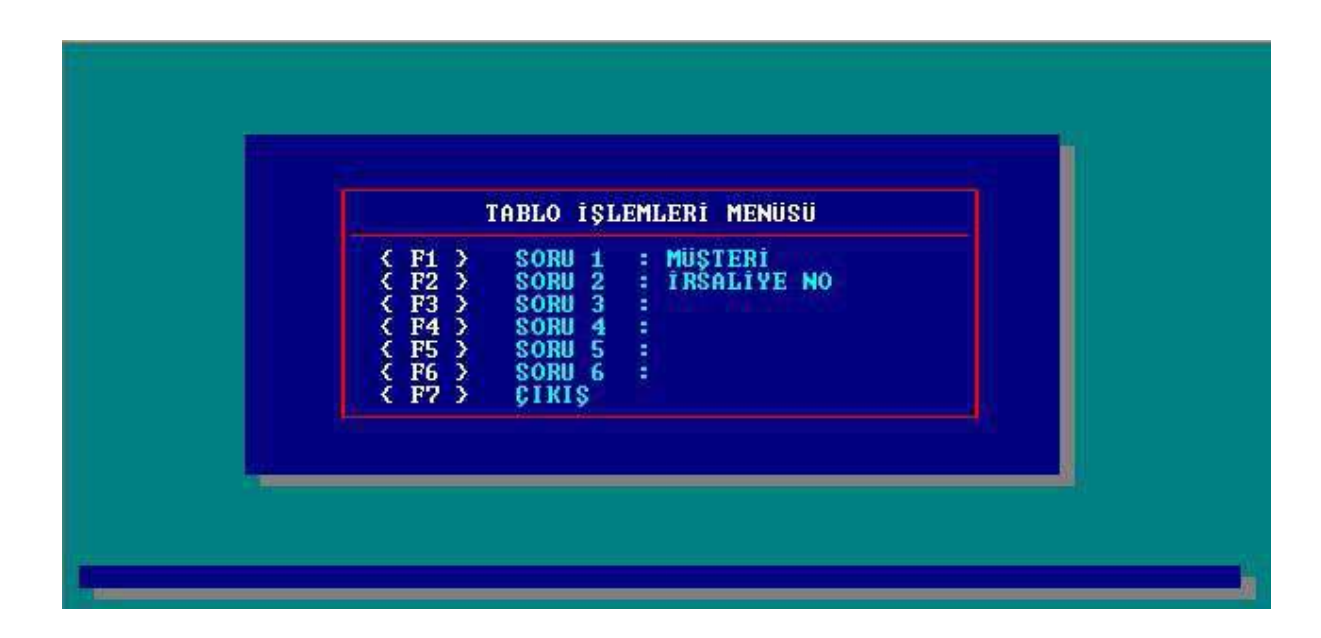

Fonksiyon tuşlarından herhangi birisinin seçilmesi halinde başka bir alt menüye girilir.

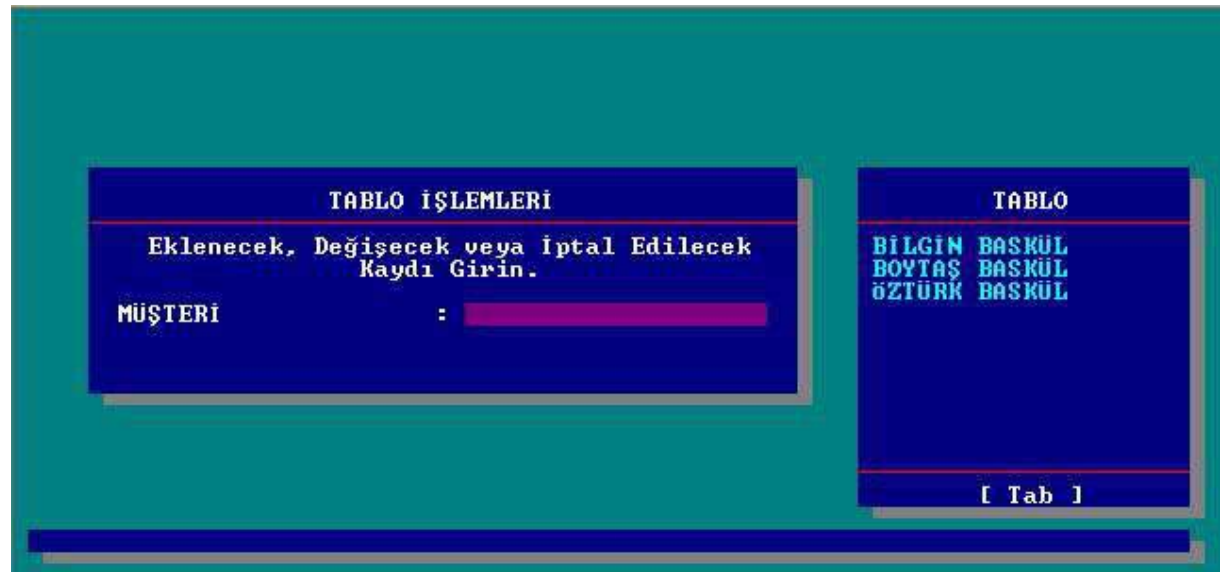

Tablo işlemleri menüsünden doğrudan ilgili soruya ait veri girilebilir ve tablo penceresinden girilen veriler izlenebilir.

Kaydedilmiş veri üzerinde değişiklik yapmak yada silmek için TAB tuşu ile tablo penceresine girilerek aşağı ve yukarı ok tuşları yardımıyla değiştirilmek yada silinmek istenen veri enter tuşu ile seçilir.

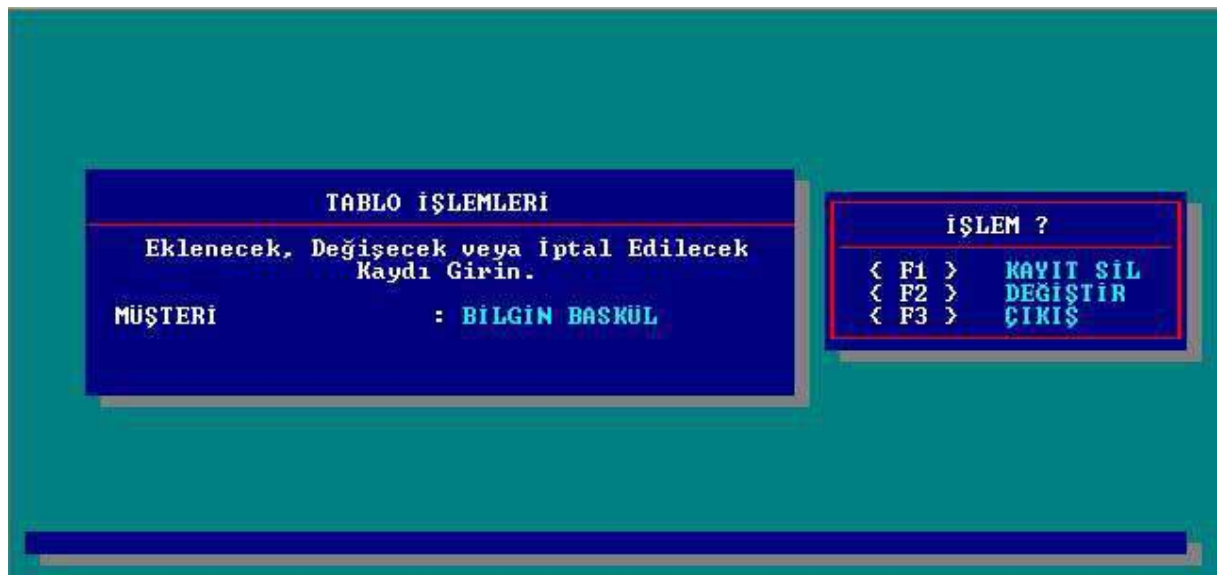

- **[F1] KAYIT SİL :** Tablodan seçili değeri silmek için [F1] tuşuna basılır.
- **[F1] DEĞİŞTİR :** Tablodan seçili değeri değiştirmek için [F2] tuşuna basılır.
- **[F3] ÇIKIŞ :** [F3] tuşu ileTablo işlemleri menüsüne dönülür.

#### **7.3. 1.TARTIM DOSYA İŞLEMLERİ**

Diğer işlemler menüsünde [F3] tuşuna basılarak 1.TARTIM DOSYA İŞLEMLERİ alt menüsüne girilir.

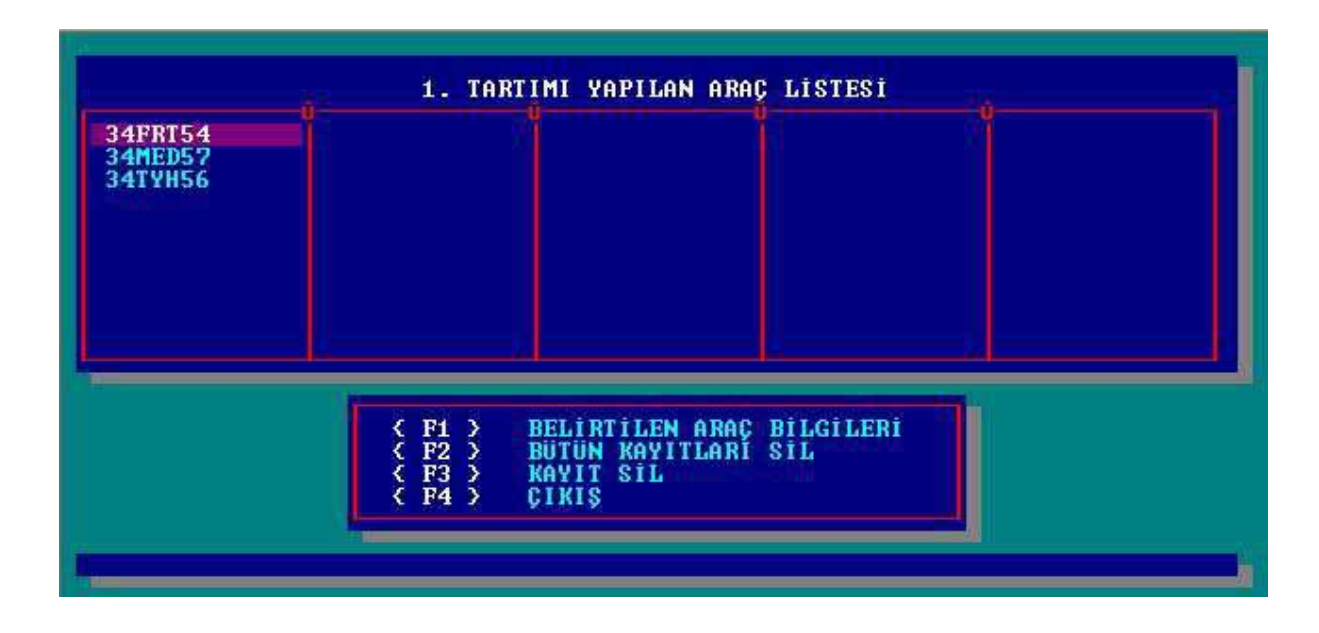

Bu menüde tamamlanmamış tartımlara ait kayıtlarda değişiklik yapabilir, tüm tamamlanmamış tartım kayıtları yada belli bir tarihten önceki kayıtları silinebilir.

 **[F1] BELİRLENEN ARAÇ LİSTESİ :** 1.tartım kaydını silmek yada değiştirmek için ilgili aracın plakası üzerine aşağı ve yukarı ok tuşları yardımıyla gelinerek [F1] tuşuna basılır.

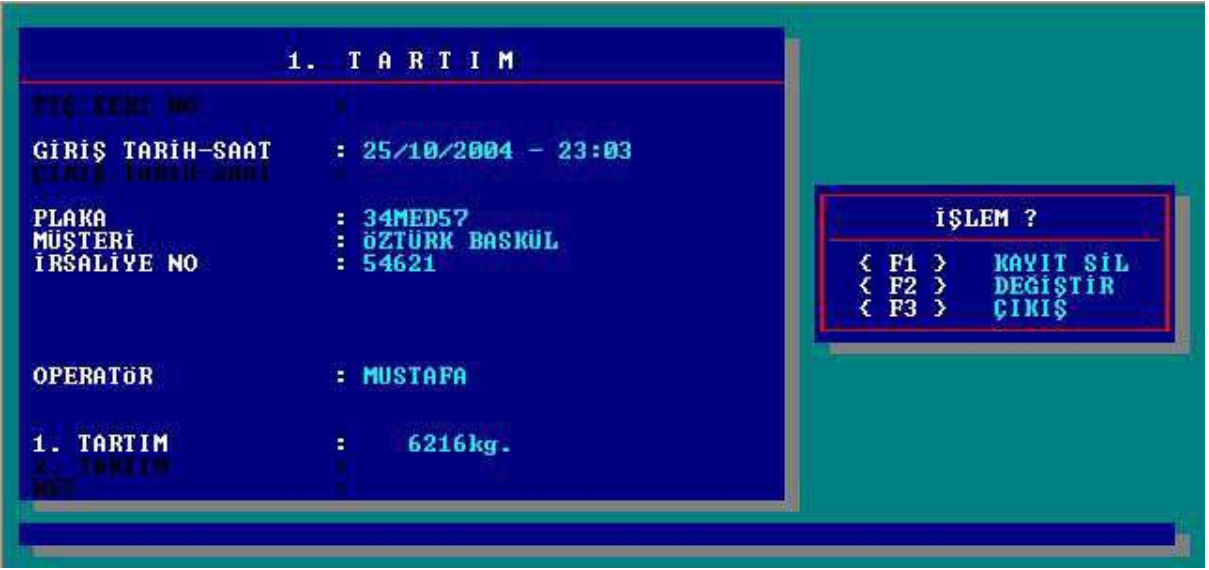

**[F1] KAYIT SİL :** [F1] tuşuna basarak o anda geçerli olan kayıt silinir. Kaydı silmek için [F1] tuşuna basıldığında terminal silme işlemi için onay isteyecektir. **"1"** tuşuna basılarak kayıt silme işlemi onaylanabilir ya da **"2"** tuşuna basılarak iptal edilir.

- **[F2] DEĞİŞTİR :** [F2] tuşuna basarak daha önceden girilmiş bilgiler değiştirilir. Değerler değiştirildikten sonra terminal yapılan değişikliklerin kaydı için onay isteyecektir. **"1"** tuşuna basılarak kayıt işlemi onaylanabilir ya da **"2"** tuşuna basılarak iptal edilebilir.
- **[F3] ÇIKIŞ :** [F3] tuşuna basılarak 1.Tartım Dosya İşlemleri menüsüne dönülür.
- **[F2] BÜTÜN KAYITLARI SİL :** [F2] tuşuna basıldığında terminal bütün 1.Tartım kayıtlarını silmek için onay isteyecektir. **"1"** tuşuna basılarak kayıt silme işlemi onaylanabilir ya da **"2"** tuşuna basılarak iptal edilir.

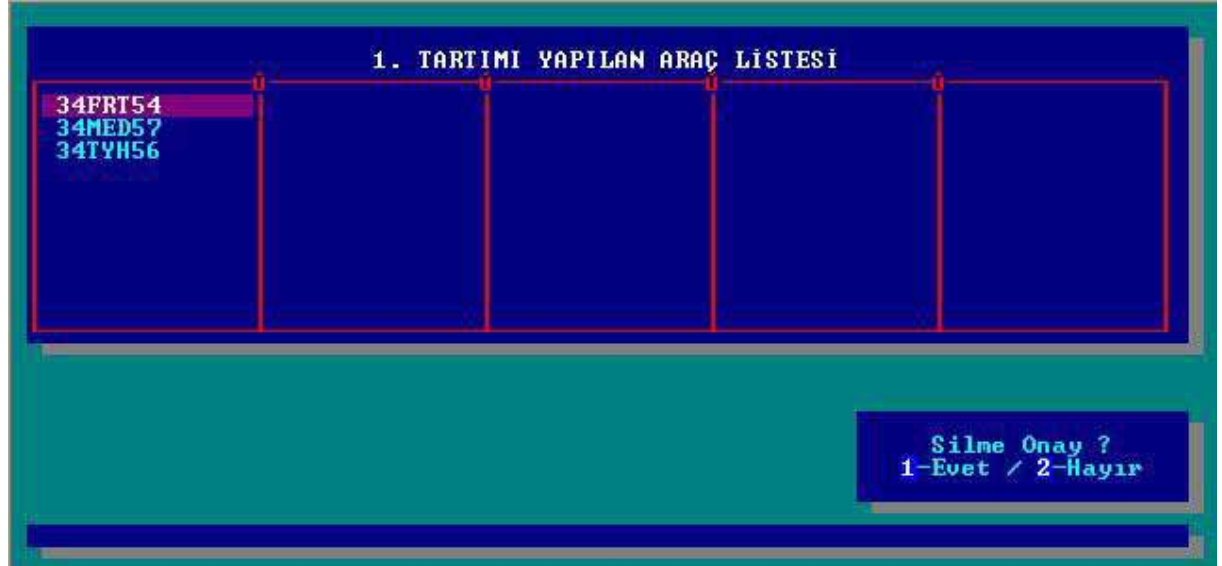

**[F3] KAYIT SİL :** Belli bir tarihten önceki kayıtları silmek için bu seçenek kullanılır. Menüde tarih girilip Enter tuşuna basıldığında terminal girilen tarihten önceki kayıtları silmek için onay isteyecektir. **"1"** tuşuna basılarak kayıt silme işlemi onaylanabilir ya da **"2"** tuşuna basılarak iptal edilir.

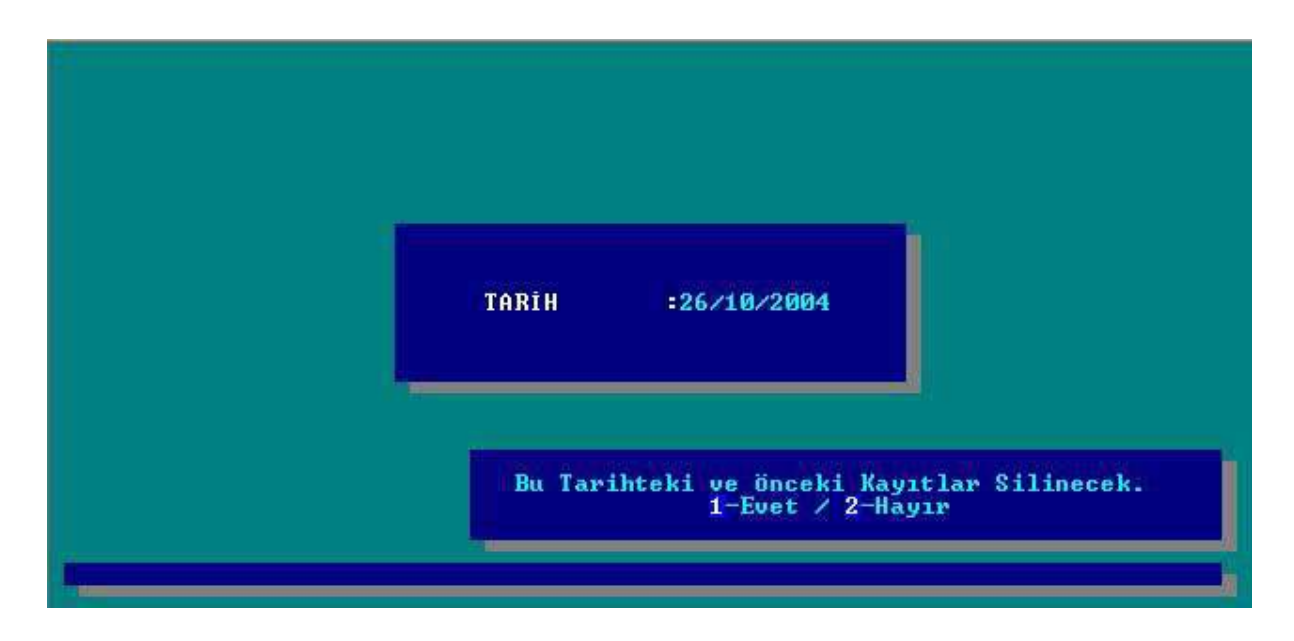

**[F4] ÇIKIŞ :** [F4] tuşuna basılarak Diğer İşlemler menüsüne dönülür.

#### **7.4. TARTIMI BİTEN ARAÇLARIN İŞLEMLERİ**

Diğer işlemler menüsünde [F4] tuşuna basılarak TARTIMI BİTEN ARAÇLARIN İŞLEMLERİ alt menüsüne girilir.

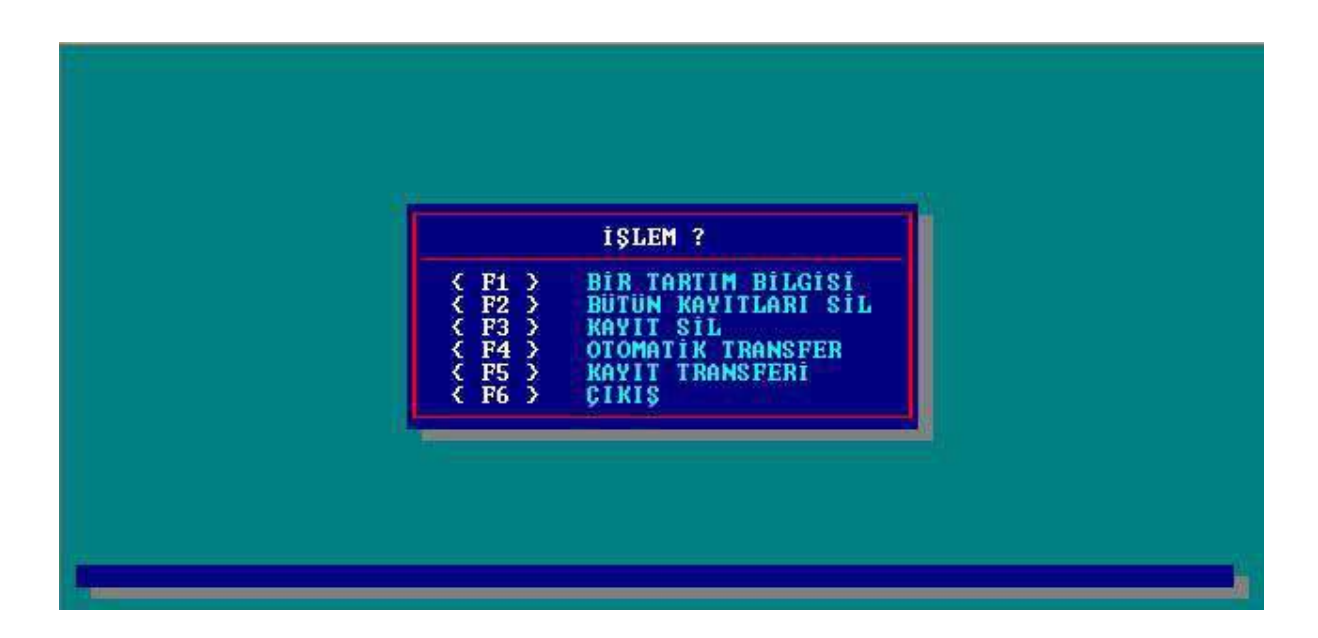

Bu menüden tamamlanmış tartımlara ait kayıt bilgilerine ulaşılabilir, tüm tamamlanmış kayıtlar yada belli tarihten önceki kayıtlar silinebilir. Tartım kayıtları ethernetli terminal kullanılması durumunda, terminalde tanımlanmış network üzerindeki bir klasöre kaydedilebilir.

**[F1] BİR TARTIM BİLGİSİ :** Tartım kaydını görmek ya da yeniden fiş bastırmak için tartım bilgisini çağırmakta kullanılır. Bu seçeneği seçtiğinizde yeni bir pencere açılır. İlk olarak görmek istenilen kaydın (tartımın) fiş numarasını Fiş Seri No kısmının karşısına yazıp enter tuşuna basılır. Eğer olmayan bir fiş numarası girilmiş ise terminal uyarı mesajı verir. Fiş numarası girilip enter tuşuyla onayladığında ekranın sağ tarafında yeni bir pencere açılır.

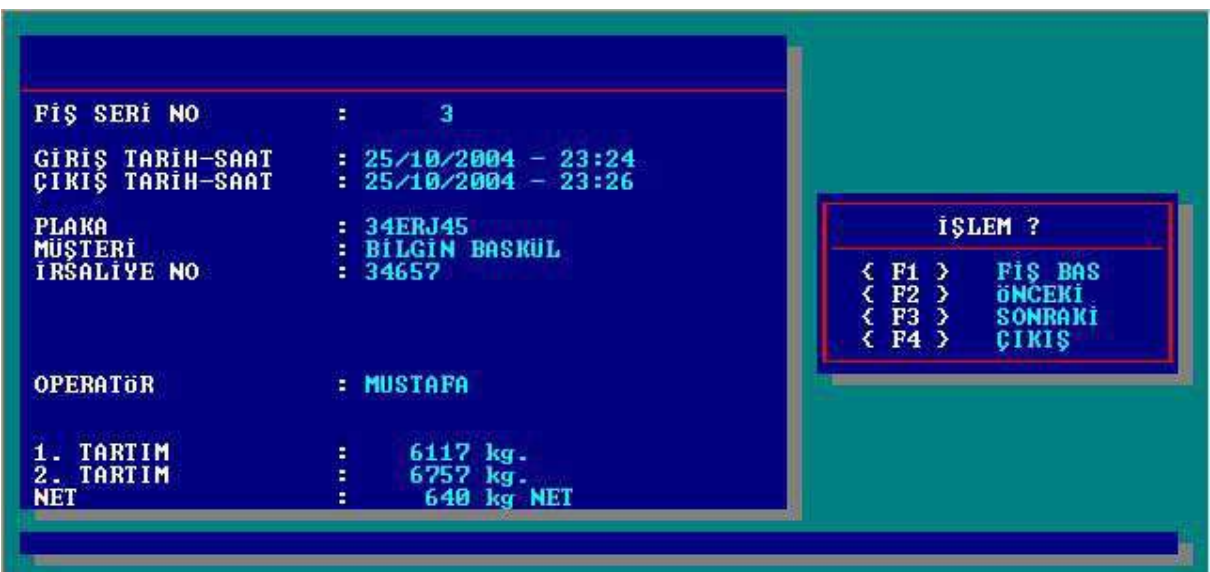

- **[F1] FİŞ BAS :** Ekrandaki kayda ait fiş basılır.
- **[F2] ÖNCEKİ :** Bir önceki kayda gider.
- **[F3] SONRAKİ :** Bir sonraki kayda gider.
- **[F4] ÇIKIŞ : "**Tartımı Biten araç İşlemleri **"** alt menüsüne döner.

**[F2] BÜTÜN KAYITLARI SİL:** Tüm tartım kayıtlarını silinmesinde kullanılır. Tüm kayıtların silinmesi için terminal silme işleminin onaylanmasını isteyecektir. **"1"** tuşu ile tüm kayıtlar silinir, **"2"** tuşu ile silme işlemi iptal edilir ve Fiş no sıfırlanacak mı? mesaj penceresi açılır. Fiş numarasının sıfırlanması isteniyorsa **"1"** tuşuna, son kayıt fiş numarasından devam etmesi isteniyorsa **"2"** tuşuna basılır.

**[F3] KAYIT SİL :** Belli bir tarihten önceki kayıtların silinmesinde kullanılır. Kayıt sil seçeneği seçildiğinde terminal size hangi tarihten önceki kayıtların silineceğini sorar. Belirlenen tarih girilip enter tuşuna basıldığında terminal sizden silme işlemini onaylamanızı isteyecektir. **"1"** tuşu ile tüm kayıtlar silinir, **"2"** tuşu ile silme işlemi iptal edilir.

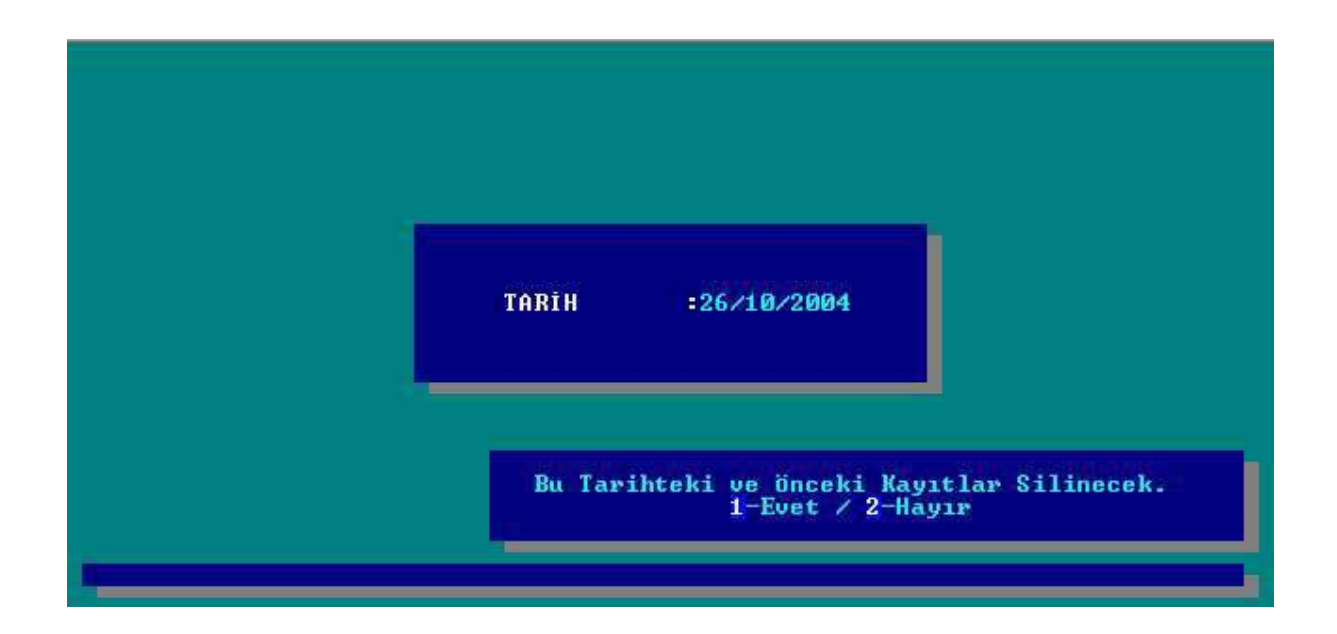

**[F4] OTOMATİK TRANSFER :** Kayıt transferini otomatik olarak gerçekleştirir. Bu seçenek seçildiğinde yeni bir pencere çıkar.

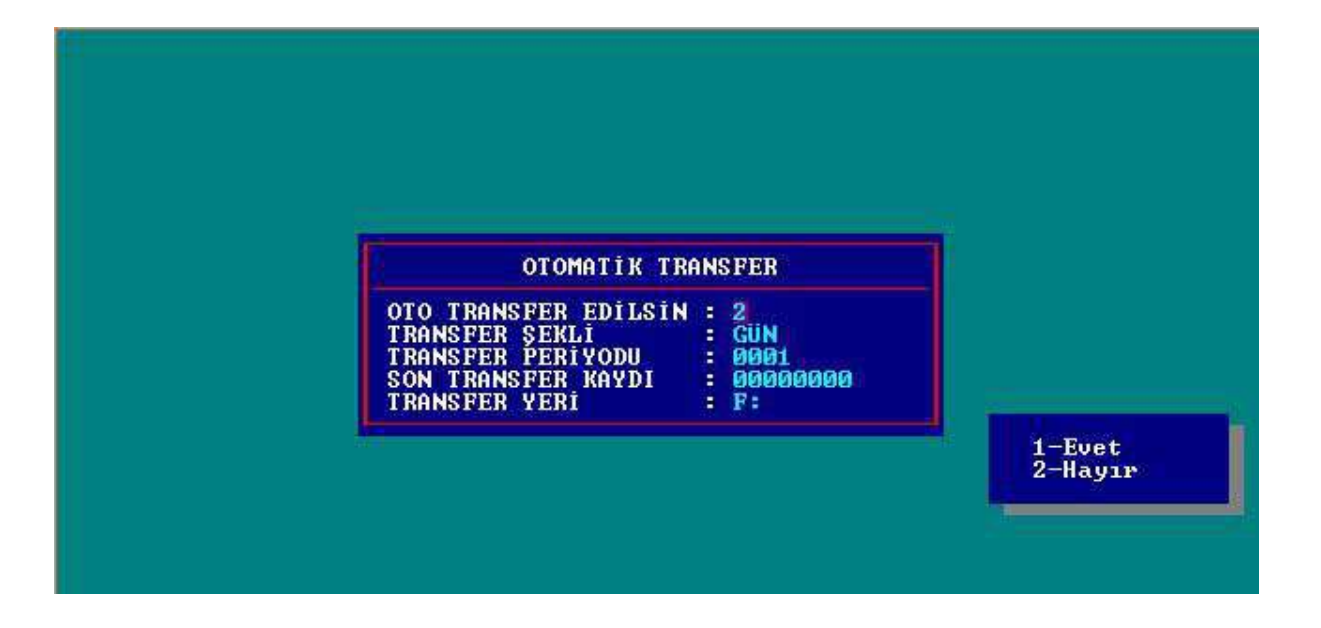

- **OTO TRANSFER EDİLSİN :** Kayıtların otomatik olarak mı yoksa manuel olarak mı transfer edileceği belirlenir. Otomatik Transfer için **"1"** tuşuna, manual transfer için ise **"2"** tuşuna basılır.
- **TRANSFER ŞEKLİ :** Otomatik transferin ne şekilde yapılacağı belirlenir. Transfer belirlenen süre (dakika, saat, gün) veya her kayıttan sonra yapılabilir.
- **TRANSFER PERIYODU :** Eğer transfer şekli dakika, saat veya gün olarak seçilmişse otomatik transfer burada belirtilen sayıdaki gün, saat veya dakikada bir kez gerçekleşir. Örneğin transfer şekli gün olarak seçilmiş ve transfer periyodu 7 olarak girilmişse otomatik transfer 7 günde bir yapılacağı anlamına gelir.
- **SON TRANSFER KAYDI :** En son transfer edilen tartımın kayıt numarasını (fiş numarasını) gösterir. Transfer işlemi bu alanda görülen kayıt numarasından itibaren yapılır. Kayıt numarasını manual olarak artırarak arada kalan kayıtların transfer edilmemesi sağlanabilir. Örneğin son transfer kaydı 12 ise ve siz son transfer kaydını

manual olarak 20 girdiyseniz bir sonraki transfer işlemini 21 numaralı kayıttan itibaren yapacaktır.

**TRANSFER YERİ :** Kayıtların transfer edileceği sürücü belirlenir.

**[F6] ÇIKIŞ :** Diğer işlemler menüsüne dönülür.

#### **7.5. SABİT DARALI ARAÇ İŞLEMLERİ**

Diğer işlemler menüsünde [F5] tuşuna basılarak SABİT DARALI ARAÇ İŞLEMLERİ alt menüsüne girilir.

Bu menüde yeni bir araç tanımlama, belli bir araç seçip üzerinde değişiklik yapma, silme ve tüm sabit daralı araç listesi silme işlemleri yapılabilir.

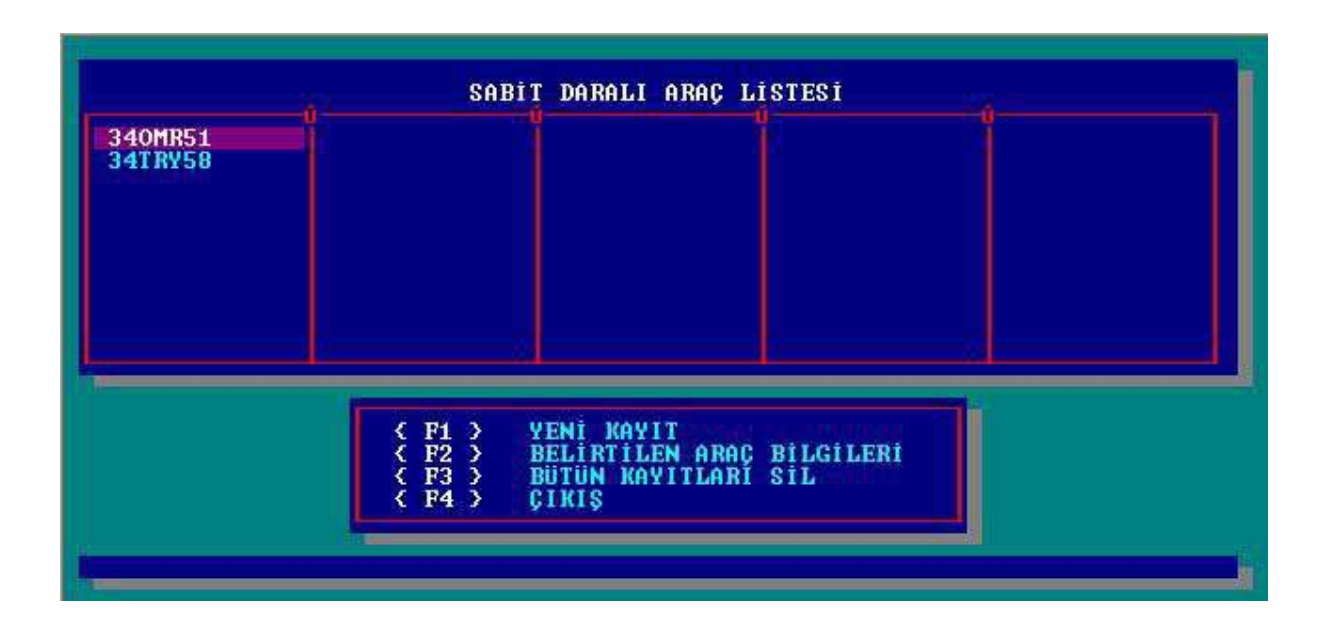

**[F1] YENİ KAYIT :** Yeni sabit daralı araç tanımlamak için kullanılır. [F1] tuşuna basılınca açılan pencerede tartım işleminde aracın seçilmesi halinde otomatik olarak gelmesi istenilen bilgilerin girilmesini sağlar. Dara ağırlığı manual olarak girilebileceği gibi [F1] tuşu ile kantardan eş zamanlı olarak alınabilir. Enter tuşu ile bilgiler kayıt edilerek Sabit Daralı Araç İşlemleri menüsüne dönülür.

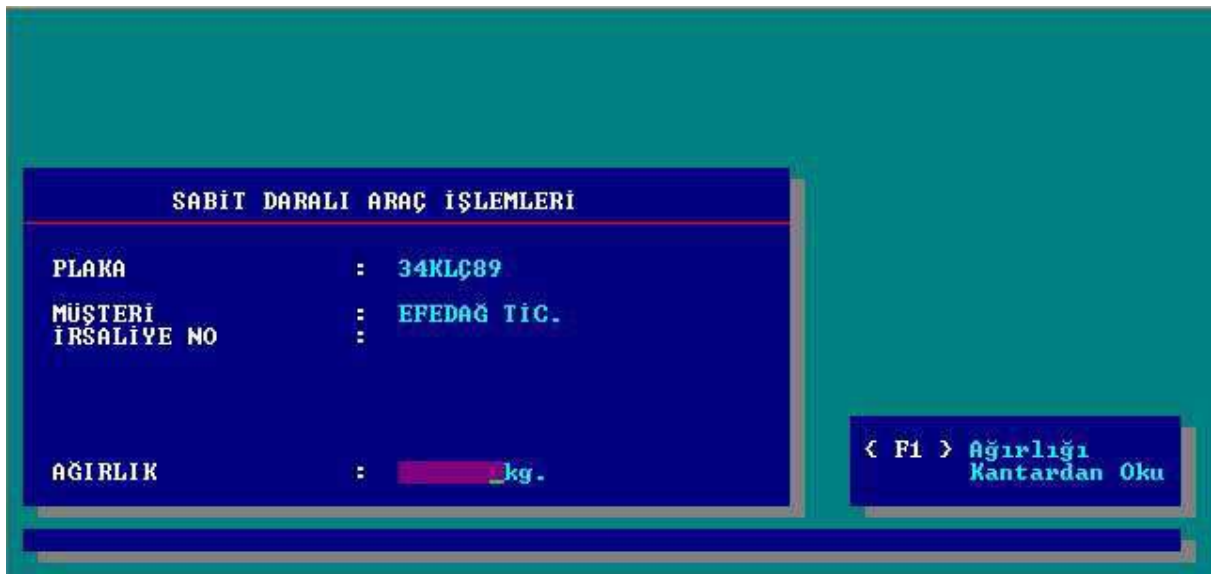

**[F2] BELİRTİLEN ARAÇ BİLGİLERİ :** Sabit daralı araç listesinde kursörün üzerinde bulunduğu araç [F2] tuşuna basılarak seçili aracın bilgilerine ulaşılır.

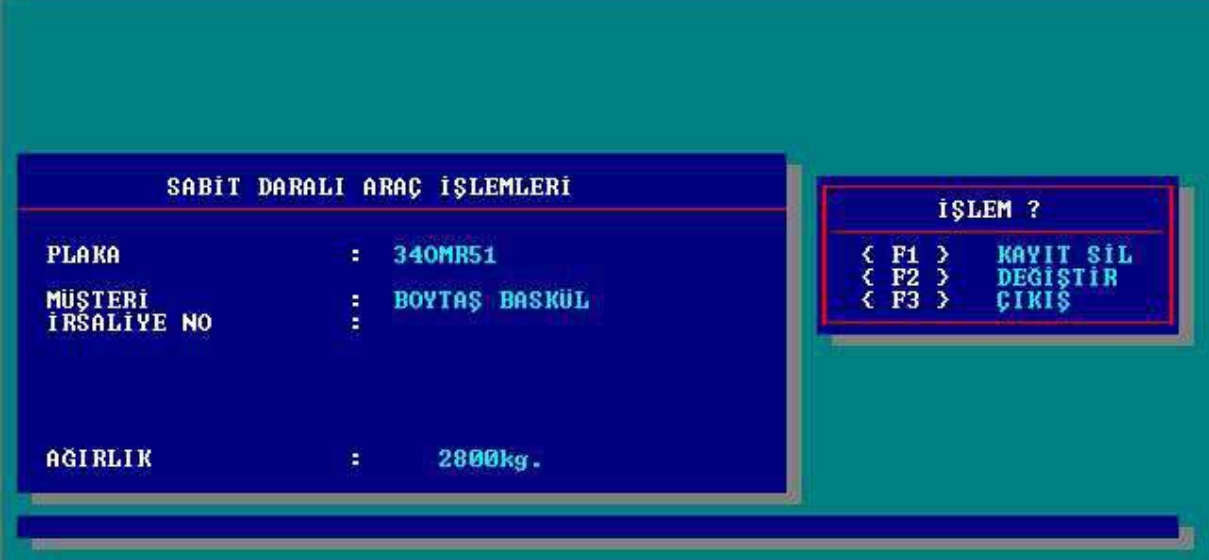

- **[F1] KAYIT SİL :** [F1] tuşuna basarak o anda geçerli olan kayıt silinir. Kaydı silmek için [F1] tuşuna basıldığında terminal silme işlemi için onay isteyecektir. **"1"** tuşuna basılarak kayıt silme işlemi onaylanabilir ya da **"2"** tuşuna basılarak iptal edilir.
- **[F2] DEĞİŞTİR :** [F2] tuşuna basarak daha önceden girilmiş bilgiler değiştirilir. Değerler değiştirildikten sonra terminal yapılan değişikliklerin kaydı için onay isteyecektir. **"1"** tuşuna basılarak kayıt işlemi onaylanabilir ya da **"2"** tuşuna basılarak iptal edilebilir.
- **[F3] ÇIKIŞ :** [F3] tuşuna basılarak Sabit Daralı Araç İşlemleri menüsüne dönülür.
- **[F3] BÜTÜN KAYITLARI SİL:** Tüm tartım kayıtlarını silinmesinde kullanılır. Tüm kayıtların silinmesi için terminal silme işleminin onaylanmasını isteyecektir. **"1"** tuşu ile tüm kayıtlar silinir, **"2"** tuşu ile silme işlemi iptal edilir.
- **[F4] ÇIKIŞ :** [F4] tuşuna basılarak Diğer İşlemler menüsüne dönülür.

#### **7.6. TARİH – SAAT GİRİŞİ**

Terminalin tarih ve saati bilgisi buradan değiştirilebilir.

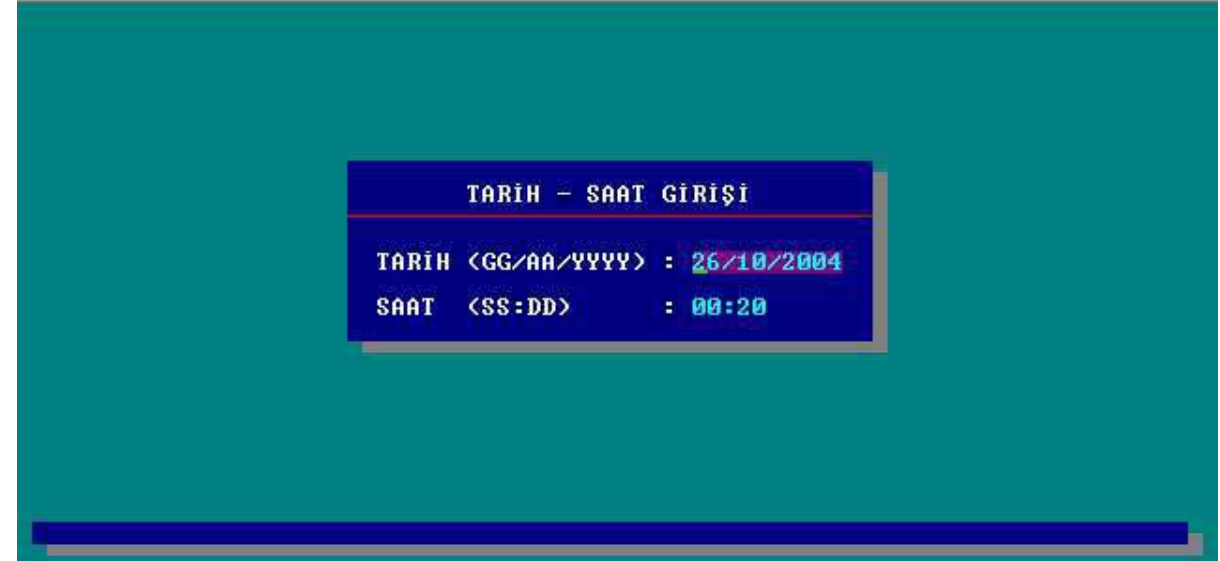

#### **7.7. FİŞ VE YAZICI BİLGİLERİ**

LM 6 size 2 farklı fiş tipi seçeneği sunar.

STANDART : Standart fiş yapıları, değiştirilemez. ÖZEL FİŞ : Kullanıcı tarafından terminal üzerinden tasarlanabilen fiş yapılarıdır.

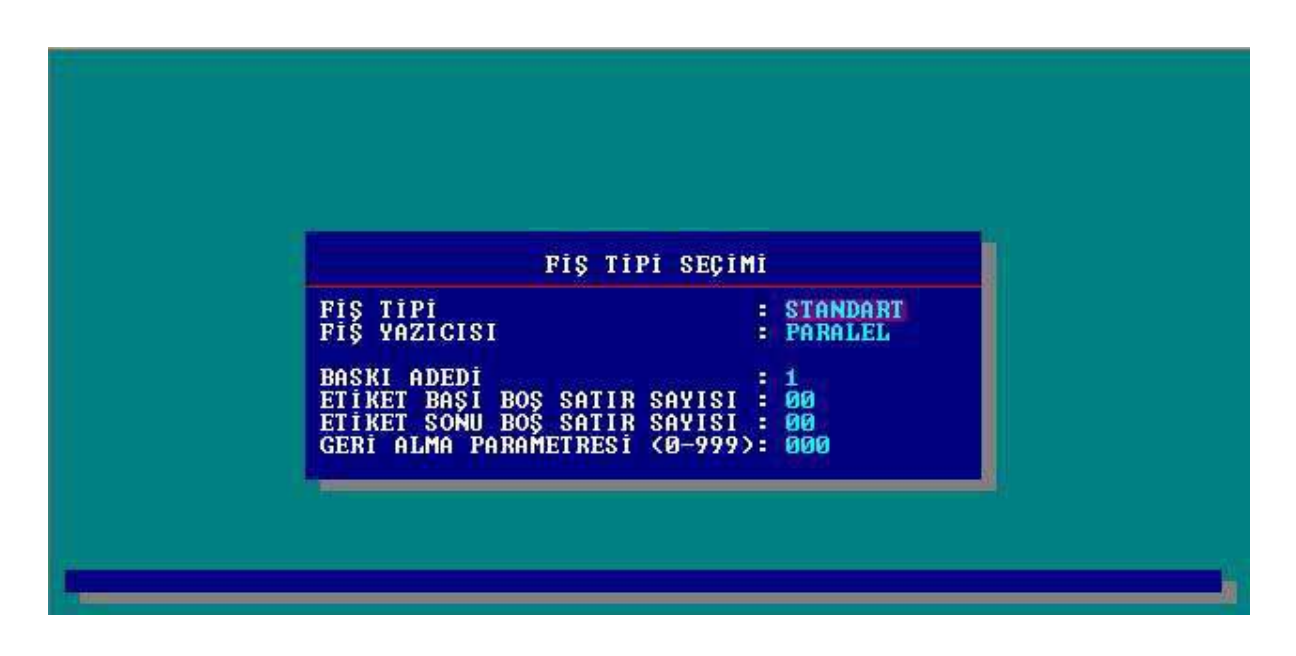

- **Fiş Tipi :** Kullanmak istenilen fiş tipi bu kısımda belirlenir.
- **Fis Yazıcısı** : Kullanmak istenilen yazıcı tipi belirlenir (Seri, Paralel, Barkod)
- Baskı Adedi : Her tartım için kaç nüsha fiş basılacağı belirlenir.
- **Etiket Başı Boş Satır Sayısı:** Etiketin başında bırakılması gereken boş satırların sayısı belirlenir.
- **Etiket Sonu Boş Satır Sayısı:** Etiketin sonunda bırakılması gereken boş satırların sayısı belirlenir.
- **Geri Alma Parametresi :** Bu alan yalnızca yazıcı tipi paralel seçilirse çıkar. Her fiş basımında kağıdın ne kadar geri alınacağı belirlenir.

Eğer Fiş tipi seçeneğinde özel fiş seçilmişse tüm ayarlar yapıldıktan sonra terminal size fiş parametrelerinin (fiş yapısının tasarlanması) girilip girilmeyeceğini soracaktır.

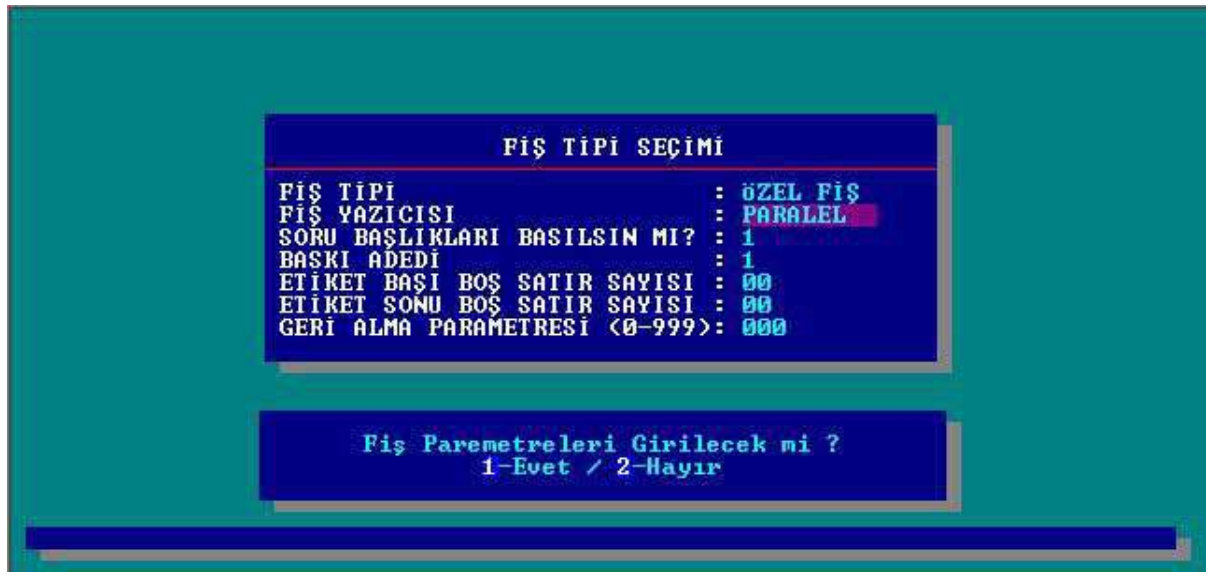

Fiş Tipi Seçimi menüsünde Özel Fiş seçilmesi durumunda, menüye ek olarak "Soru başlıkları basılsın mı?" parametresi eklenir.

**Soru Başlıkları Basılsın Mı ?: "1"** seçilmesi durumunda soru başlıkları fişe bastırılır veya **"2"** seçilerek soru başlıkları fişe bastırılmaz.

**"1"** tuşuna basılarak fiş parametreleri girilebilir veya **"2"** tuşuna basılarak Diğer İşlemler menüsüne dönülür.

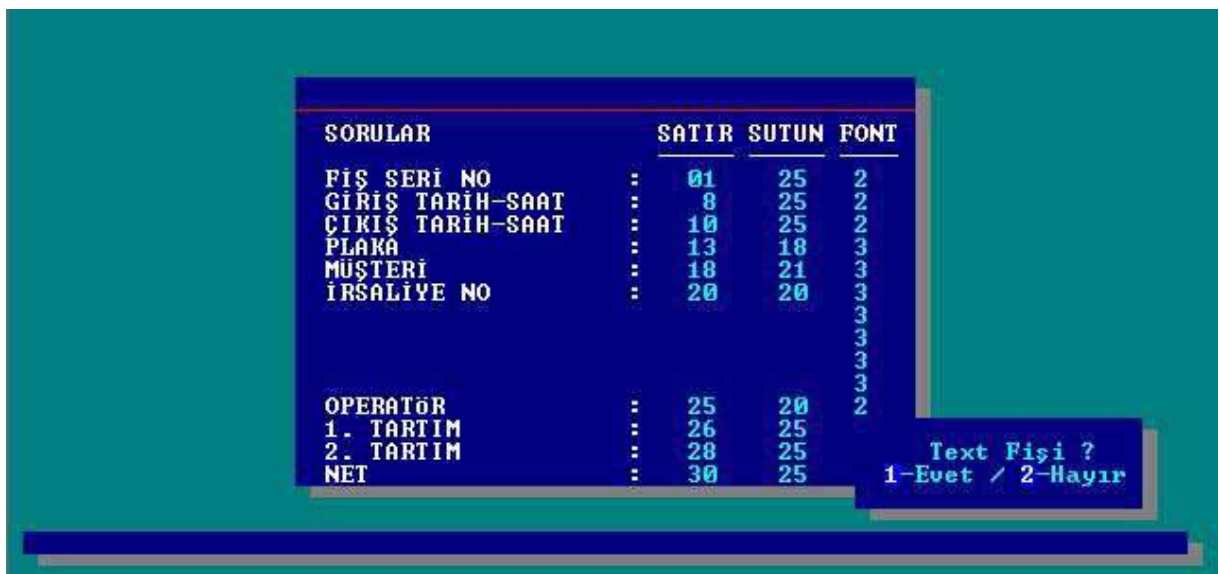

Fiş yapısını tasarlamak için gelen ilk pencerede soru değerlerinin fiş üzerindeki yerini satır ve sütun başlangıç konumları girilerek belirlenir. Fişe basılacak yazının yönü 0 (0 derece) , 1 (90 derece) , 2 (180 derece) ve 3 (270 derece) olarak, karakter büyüklükleri ise **"N"**  (Normal) ve **"G"** (Geniş) olarak belirlenir.

## **7.8. ŞİFRE İŞLEMLERİ**

Bu menüde alt menülere giriş için herhangi bir şifre belirlenebilir.

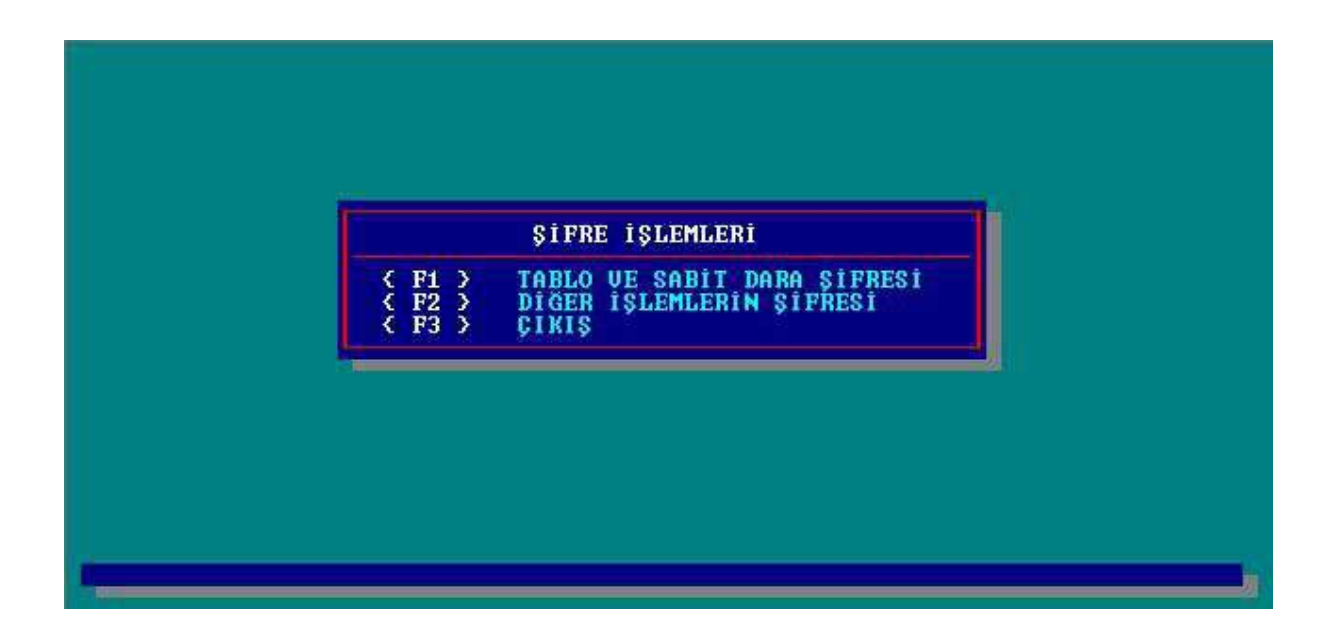

**[F1] Tablo Ve Sabit Dara Şifresi :** Tablo İşlemleri Ve Sabit Daralı Araç İşlemleri menülerine giriş için herhangi bir şifre tanımlanabilir.

- **[F2] Diğer İşlemlerin Şifresi :** Tablo İşlemleri Ve Sabit Daralı Araç İşlemleri menülerinin haricindeki menüler için buradan herhangi bir şifre tanımlanabilir.
- **[F3]Çıkış :** Diğer işlemler menüsüne dönülür.

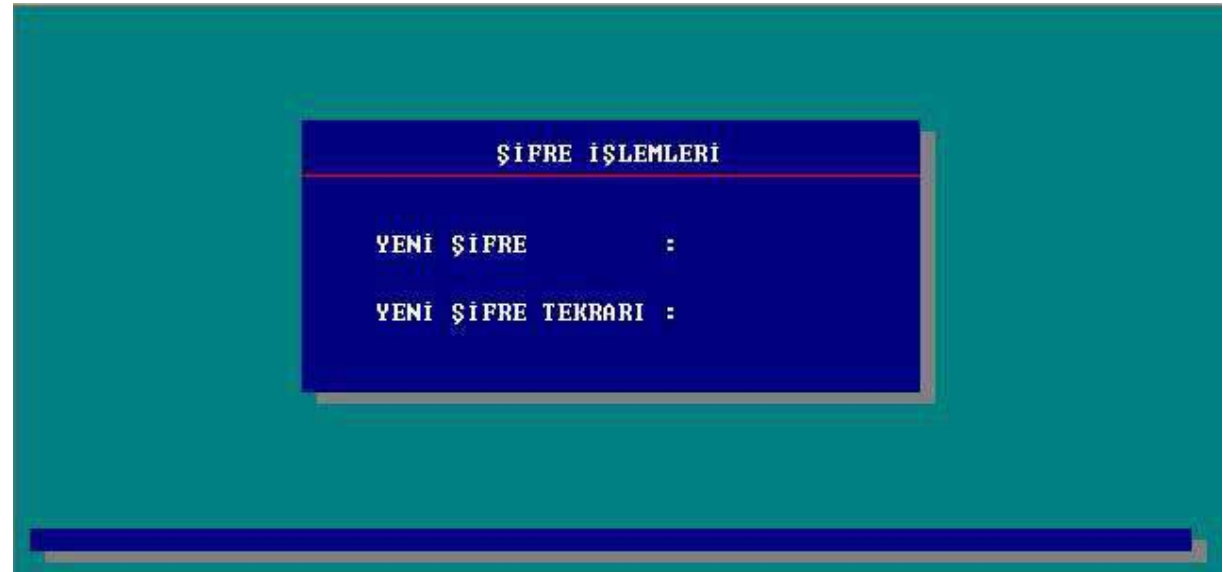

## **7.9. SERİ ÇIKIŞ BİLGİLERİ**

Bu menüde terminalin COM 2 seri port ayarları yapılır veya değiştirilir. Seri port Yazıcı ve 2.Kantar olarak tanımlabilir.

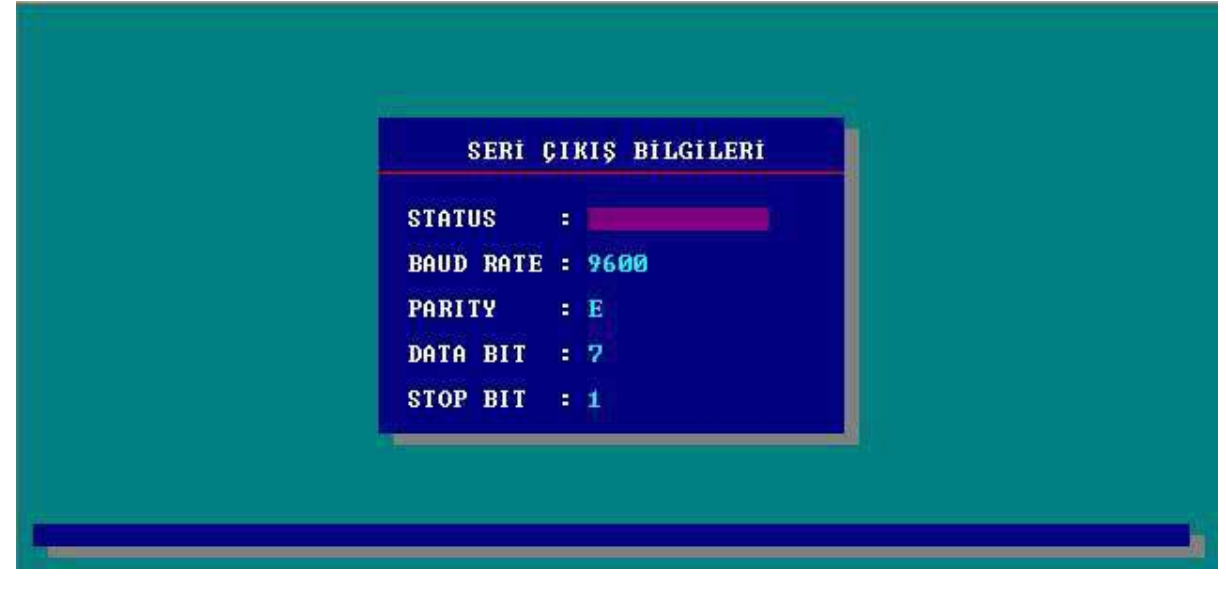

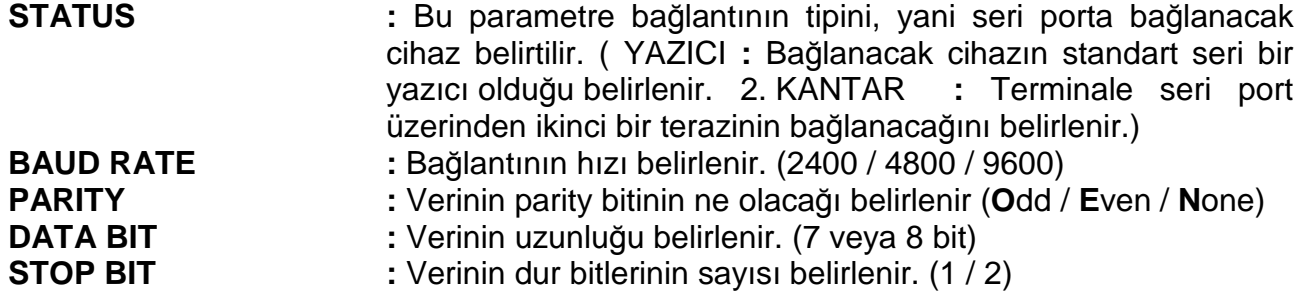

#### **7.10. KANTAR KULLANMA TALİMATI**

Bu menüde terminal operatörleri için bir kantar kullanma talimatı yazılabilir.

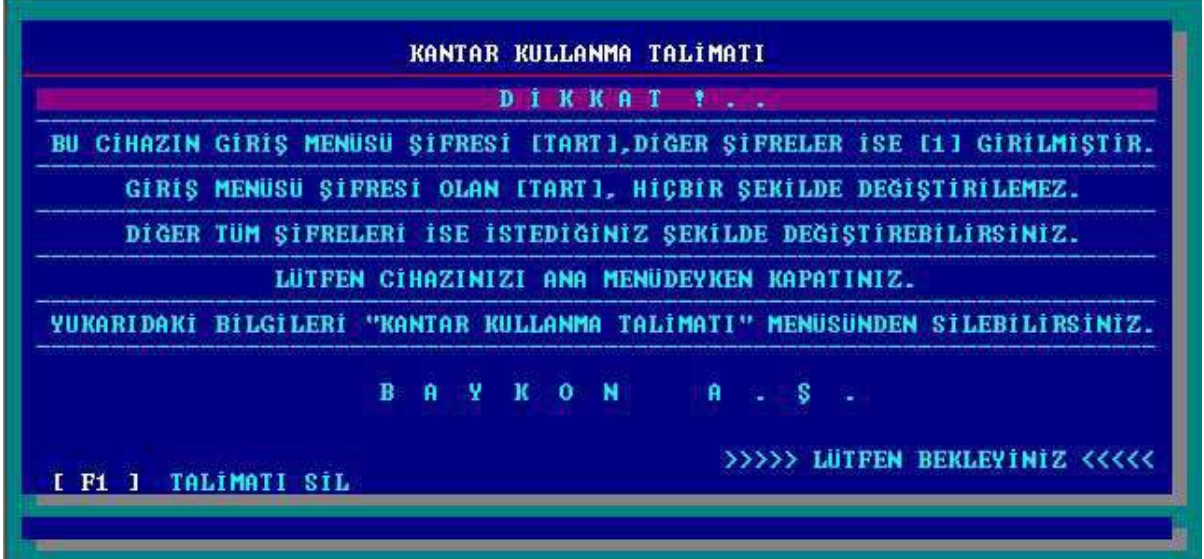

#### **7.11. ANA MENÜYE ÇIKIŞ**

[F11] tuşuna basılarak Ana menüye dönülür.

## **8. KALİBRASYON AYARI**

Kantar kalibrasyonuna girmeden önce kantar kapasitesini ve taksimatını belirlemek için daha sonra kalibrasyon esnasında gerekecek olan C1,C2,C3 katsayılarının hesaplanması gerekmektedir. Bunun için aşağıdaki hesap yöntemi izlenir.

Kantar toplam kapasitesi =  $C1 X C2 X C3$ 

Örnek : Kantar kapasitesi 50000 kg ,taksimatta 5 kg olacak ise

 $C1 = 10000$ ,  $C2 = 5$ ,  $C3 = 1$  olacaktir.

Aynı şekilde kantar kapsitesinin 60000 kg ,taksimatınında 20 kg olması isteniyorsa  $C1 = 3000$ ,  $C2 = 2$ ,  $C3 = 10$  olacaktir.

Kalibrasyon Jumper'ı takıldığında cihazın göstergesinde S1 0 mesajı görülür. S1 değeri 0 yapıldığında cihaz kantardan gelen ağırlık bilgisini kg olarak;

S1 değeri 1 yapıldığında ise cihazınızın iç sayıcı değeri olarak okunması sağlanır.

Kantarınızda köşe ayarını yaparken S1 değerini 1 yaparak, iç sayıcının 100.000 'de 1 aralığı okumasını sağlayabilir ve böylece daha hassas bir köşe ayarı yapabilirsiniz.

S1 değerini 1 yapmak için  $\bigodot$  tuşuna; 0 yapmak için  $\bigcirc$  tuşuna basınız.

S2 parametresine geçmek için  $\bigcup$  tuşu kullanılır. S2 parametresi dijital filtre parametresidir. S2 değeri 0 ise Filtre yok; 1 ise Düşük Filtre; 2 ise Normal Filtre; 3 ise Yüksek Filtre anlamına gelir. Kullanılacak filtre ayarladıktan sonra  $\biguplus$  tuşuna basılarak göstergede Calıb 1 mesajına kadar gelinir. Tekrar tuşuna basılarak göstergede bir an

C1 ve arkasından daha önceden girilmiş olan değer (örnek 10000 gibi)

görülür. Bu değer  $\frac{x_{10}}{x_{10}}$ tuşu ile değiştirilebilir.  $\left(\biguplus$ tuşuna basılarak bir sonraki adıma geçilir

ve göstergede daha önceden girilmiş olan C2 5 görülür. Bu değer  $\frac{x_{10}}{x_{10}}$  tuşu ile

değiştirilebilir. Tekrar $\biguplus$ tuşuna basılarak bir sonraki adıma geçilir. Göstergede bir an için

 $\overline{\text{C3}}$  ve ardından daha önceden girilmiş değer görülür. Bu değer  $\overline{\text{X10}}$  tuşu ile

değiştirilebilir.  $\leftarrow$  tuşuna basılarak bu adım da geçilir ve göstergede WnLoAD mesajı görülür. Bu kantarı boşalt mesajıdır. Kantarın boş olduğuna emin olunduktan sonra ↵ tuşuna basılır. Göstergede dEL 10 mesajı görülür. Yaklaşık 10 sn. sonra gösterge | LoAD | mesajını verir. Bu kantarın belirlenen kapasitenin en az 1/10 'i

olacak şekilde değeri önceden bilinen bir ağırlıkla yükleneceği anlamındadır.  $\bigoplus$  tuşuna basılır. Göstergede 000000 | görülür. Kantar yüklenir ve ağırlığın bilinen değeri ve <sup>x10</sup> tuşlarını kullanarak ekrana yazılır ve  $\biguplus$  tuşuna basılır.Göstergede tekrar dEL 10 | mesajı görülür. Yaklaşık 10 sn. sonra gösterge yine UnLoAD mesajını verir .Kantar tekrar boşaltılır ve $\biguplus$  tuşuna basılır. Gösterge  $\begin{array}{|c|c|c|c|c|}\n\hline\n\text{dEL 10}\n\end{array}$ mesajını verir ve yaklaşık 10 sn. sonra  $\sqrt{SAvE}$  mesajı görülür.  $\sqrt{U}$  tuşuna basılır.

Mesaj | CAL End | görülür. Kalibrasyon işlemi tamamlanmıştır. Cihazın enerjisi kesilerek takılan kalibrasyon jumper'ı çıkartılır ve cihaza tekrar enerji verilir.

## **9. CİHAZIN ARKADAN GÖRÜNÜŞÜ**

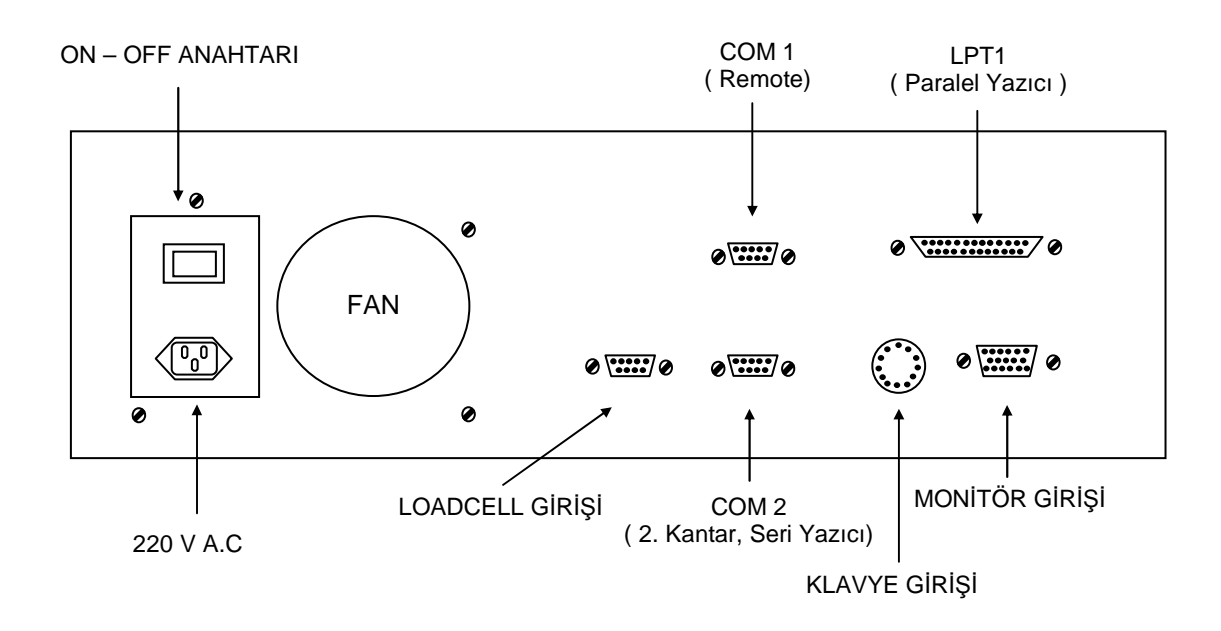

## **10. KONNEKTÖR BAĞLANTILARI**

#### **10.1. LOAD CELL KONNEKTÖRÜ (DB9 DİŞİ )**

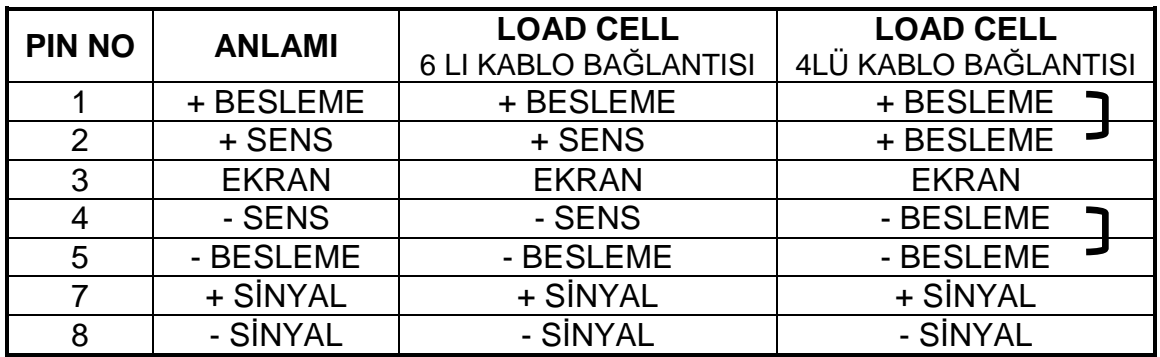

#### **10.2. DATA KONNEKTÖRÜ (DB9 ERKEK COM1 , COM2)**

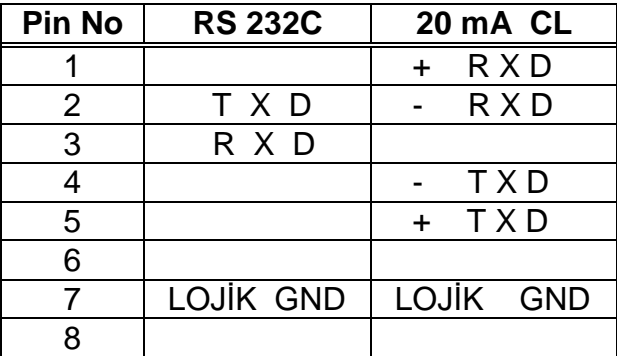

## **11. HATA TABLOSU**

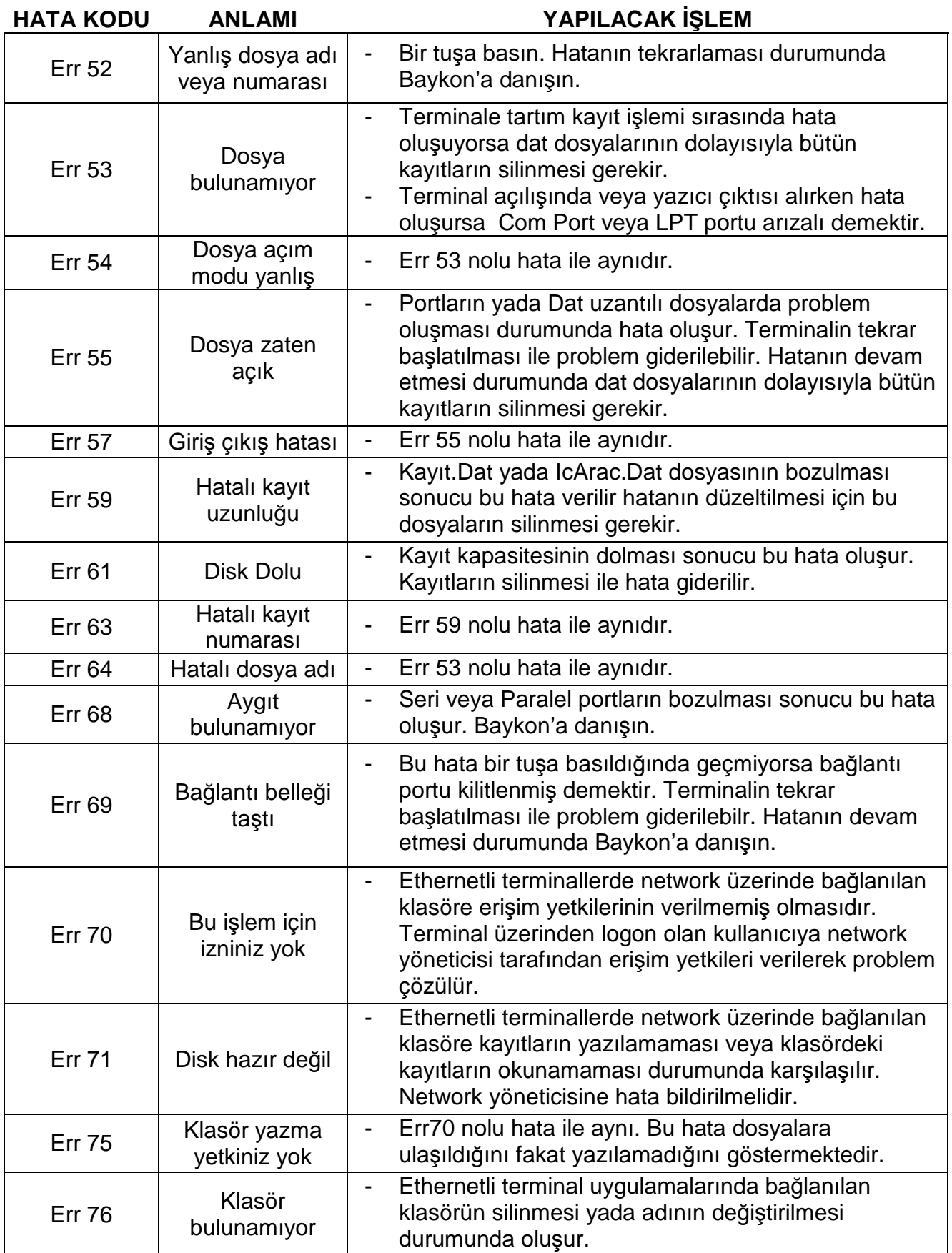

## **12. YEDEK PARÇA LİSTESİ**

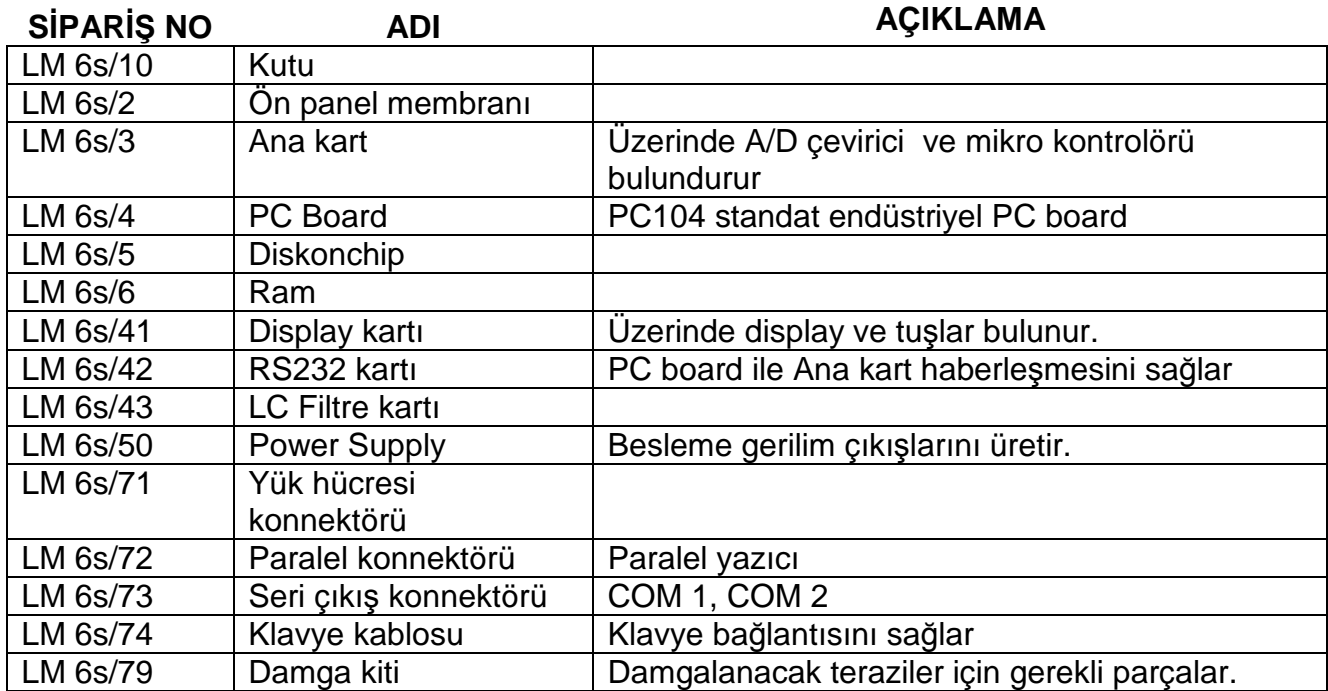

## **BAYKON ENDÜSTRİYEL KONTROL SİSTEMLERİ A.Ş.**

Huzurkoca Caddesi, Çilek sokak No:10 İçerenköy, 81120 İstanbul, TÜRKİYE Tel : 0216 575 58 12 (pbx) Fax : 0216 575 47 22 e-mail: baykonservis@baykon.com http:// www.baykon.com